**ARM Cortex® -M4 32-bit** 微控制器

# **NuEdu-SDK-M451** 用户手册 **NuMicro™ M451** 系列

*The information described in this document is the exclusive intellectual property of Nuvoton Technology Corporation and shall not be reproduced without permission from Nuvoton.*

*Nuvoton is providing this document only for reference purposes of NuMicro microcontroller based system design. Nuvoton assumes no responsibility for errors or omissions. All data and specifications are subject to change without notice.*

*For additional information or questions, please contact: Nuvoton Technology Corporation.* [www.nuvoton.com](http://www.nuvoton.com/)

# nuvoTon

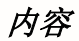

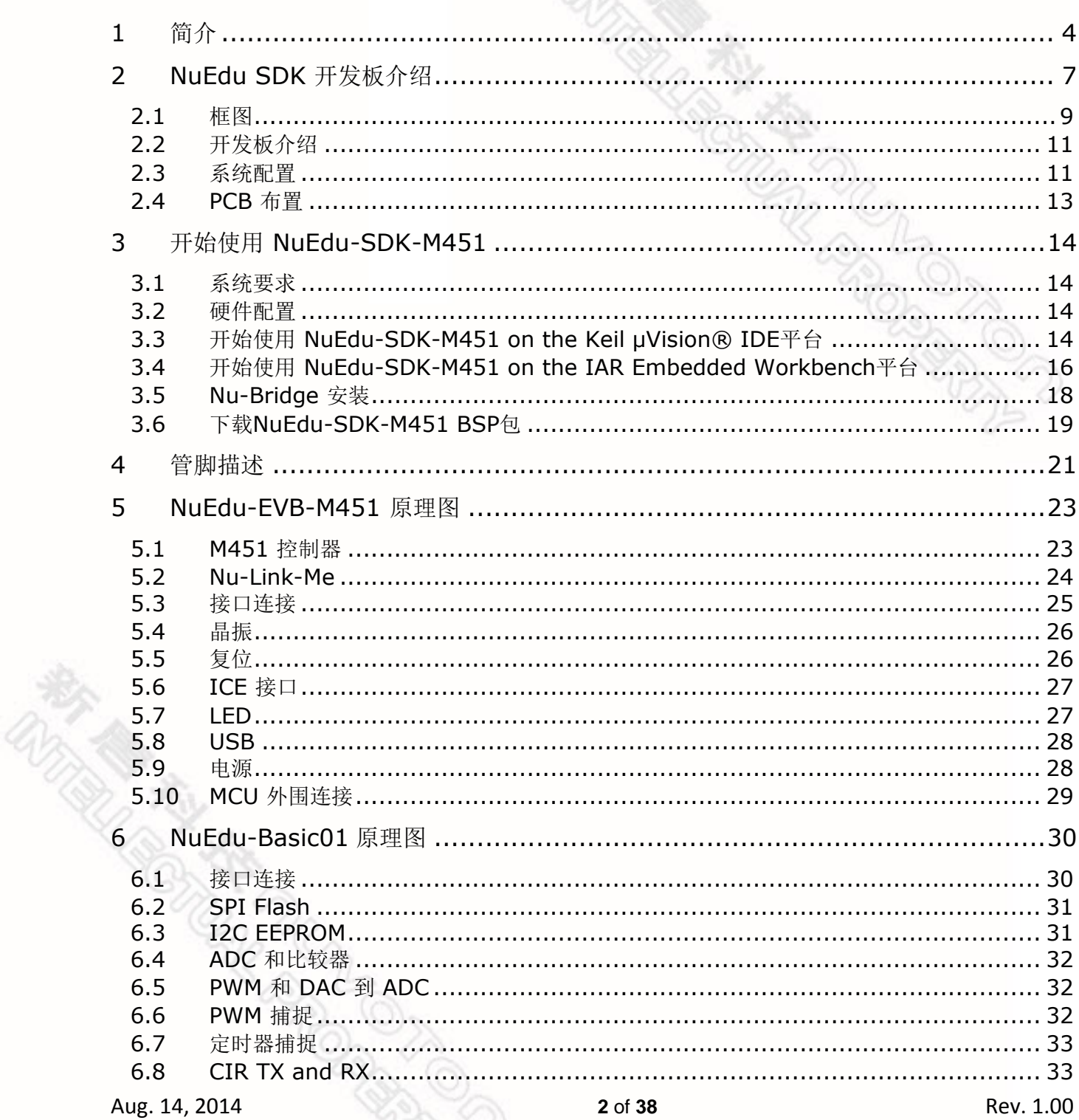

卷

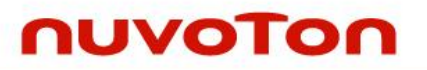

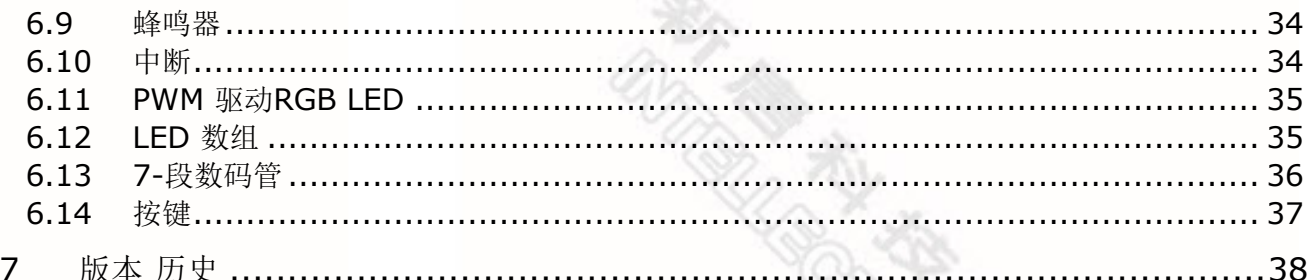

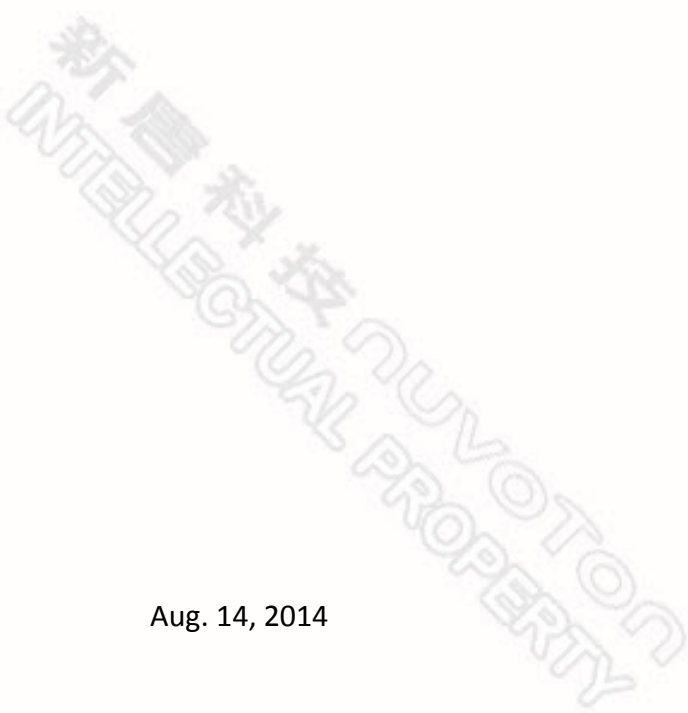

### <span id="page-3-0"></span>**1** 简介

NuEdu-SDK-M451是一套由NuEdu-EVB-M451、NuEdu-Basic01所组成,针对以ARM Cortex® -M4为核心的新唐M451系列微控制器的开发工具。

NuEdu-SDK-M451目的在于提供一套具有多种功能组件,能够让用户用于学习如何开 发并且验证应用程序的教材。除此之外,使用者更能透过增加或是更换其它具有不同 功能的模块,来开发更多不同的应用程序。图 1-1 为NuEdu-SDK-M451的实体照片。

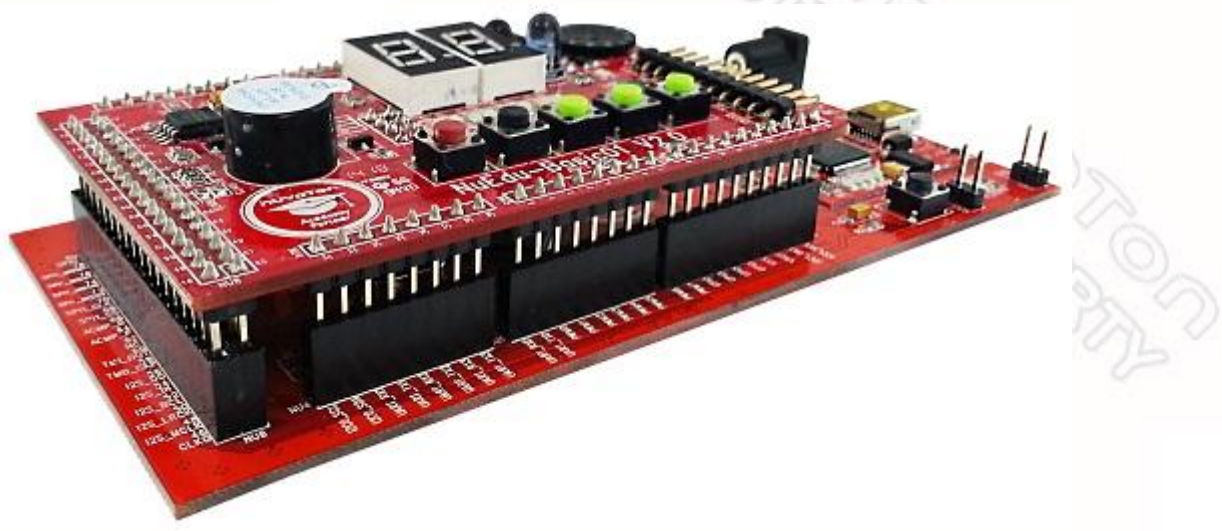

图 1-1 NuEdu-SDK-M451

NuEdu-EVB-M451分成两个部分,除了左半部NuEdu-EVB-M451之外,还包含了右半 部Nu-Link-Me。

NuEdu-EVB-M451使用M453VG6AE芯片,含有浮点运算单元和DSP的Cortex®--M4 内 核,最高可运行至72 MHz,内建128K/256K字节FLASH存贮器、32K字节SRAM,快 速USB OTG、CAN和其它外设单元。

在NuEdu-EVB-M451开发板上面使用者能够以此开发并且验证应用程序的真实结果。 Nu-Link-Me是一款基于SWD(串行线调试)信号接口的除错工具,适用于Nuvoton NuMicro™ Family芯片。使用者经由右侧的USB线连接Nu-Link-Me和PC端后,即可对 目标板进行编译、测试、程序设计等功能。

NuEdu-EVB-M451也支持Arduino开发工具包,使用者能够额外加入Arduino开发工具 包做扩充,图 1-2 为NuEdu-EVB-M451的实体照片。

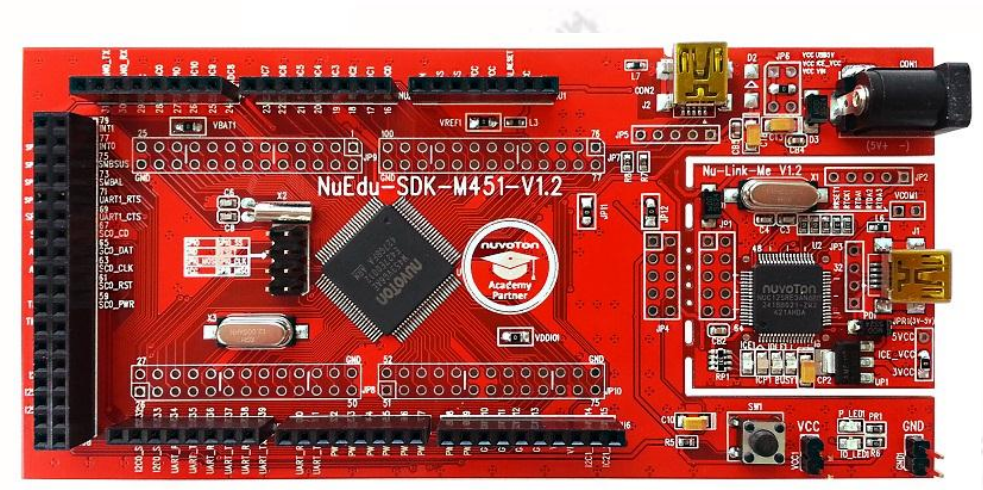

图 1-2 NuEdu-EVB-M451

NuEdu-Basic01具有多元的功能组件,如七段数码管、按键、LED……等等,提供用 户开发应用程序,并且提供牛桥串行传输接口。图 1-3 为NuEdu-Basic01的实体照 片。

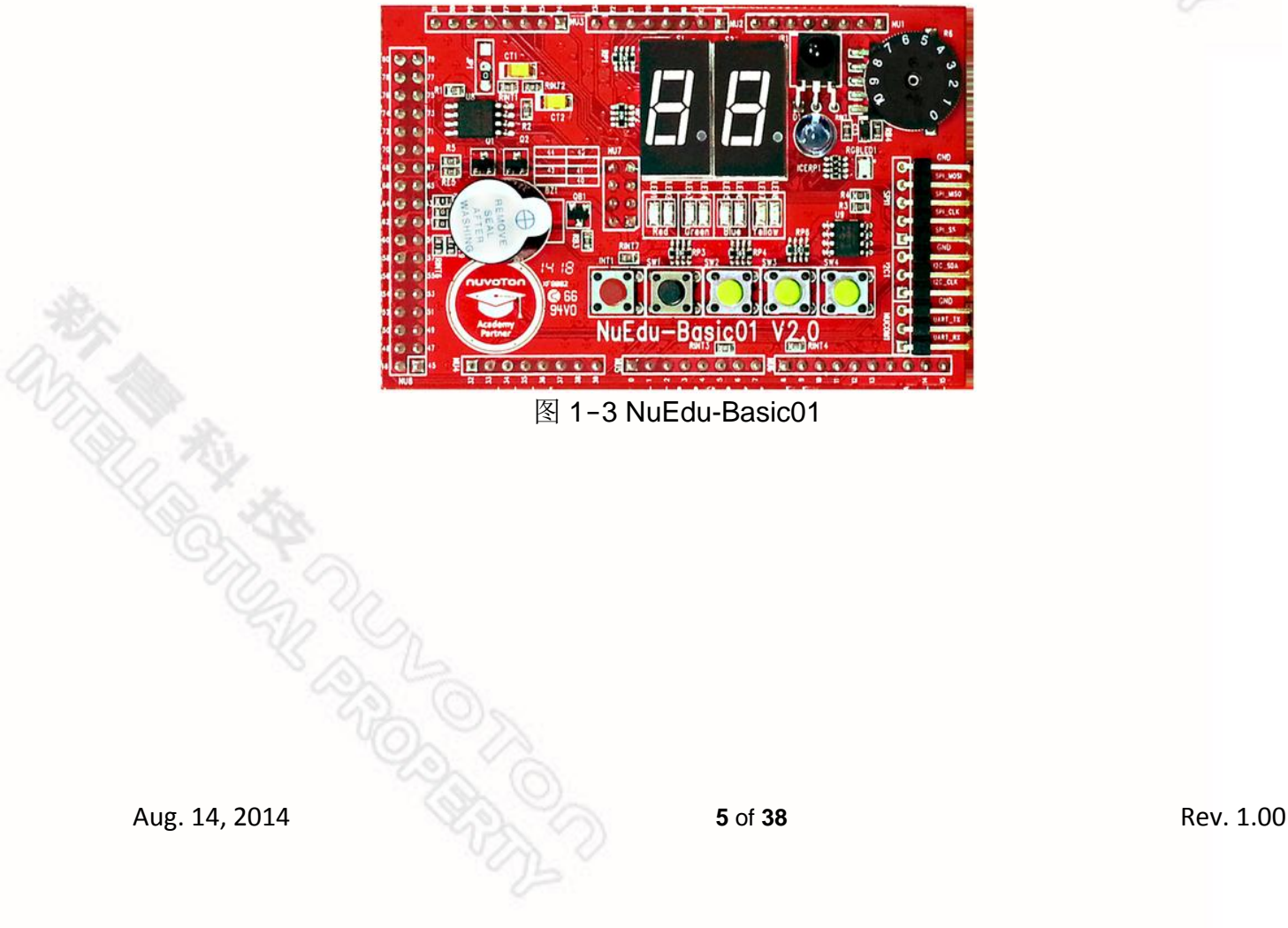

图 1-3 NuEdu-Basic01

我们也提供Nu-Bridge工具给使用者,使用者可以通过Nu-Bridge连接NuEdu-Basic01 的串行传输接口和PC端。图 1-5 为Nu-Bridge的实体照片。

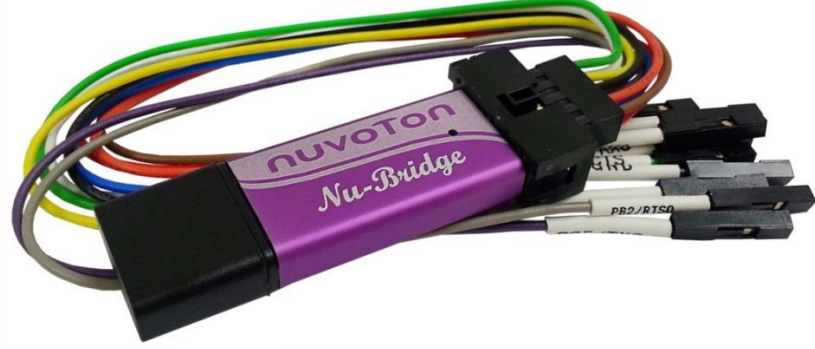

图 1-4 Nu-Bridge

这份用户手册主要介绍NuEdu-SDK-M451的硬件特点,以及引导用户如何开始使用 NuEdu-SDK-M451。

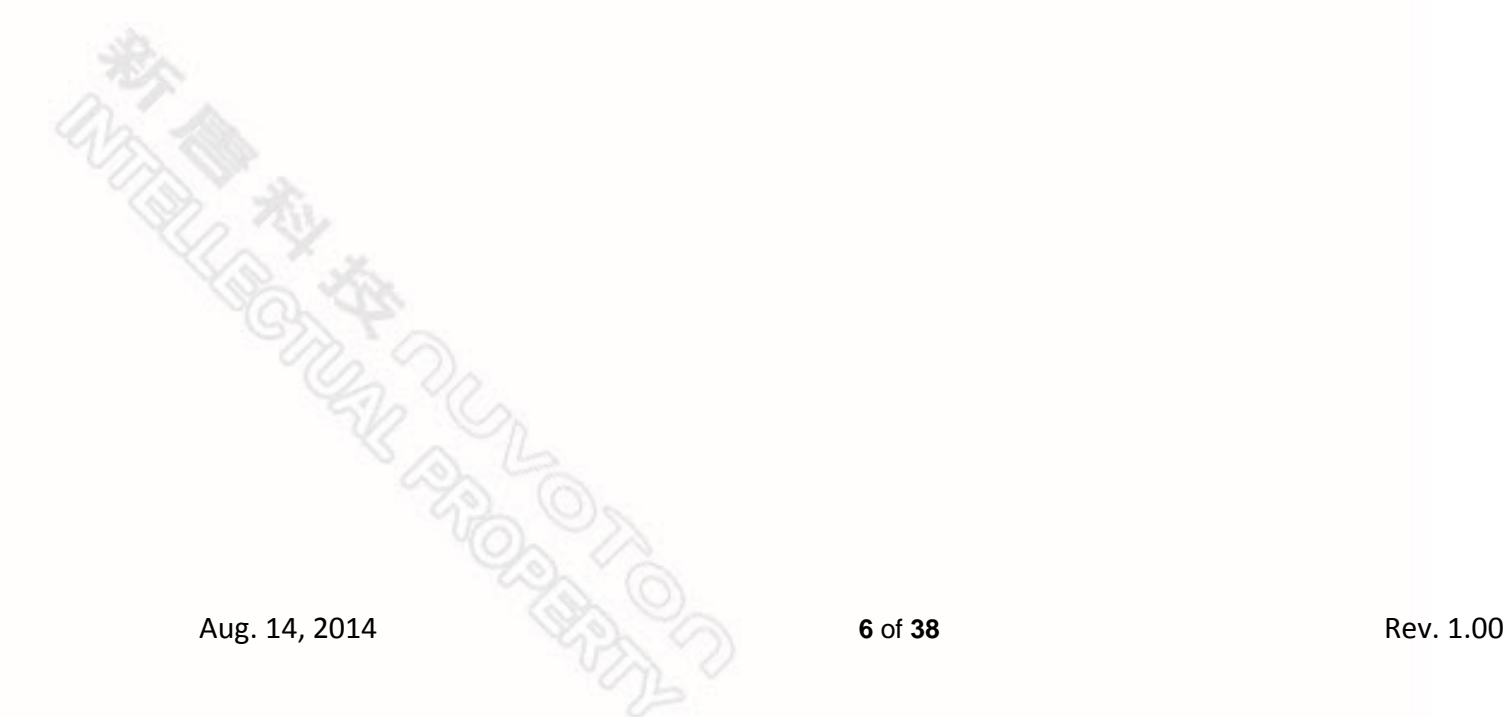

### <span id="page-6-0"></span>**2 NuEdu SDK** 开发板介绍

图 2-1 介绍NuEdu-EVB-M451的主要组件。

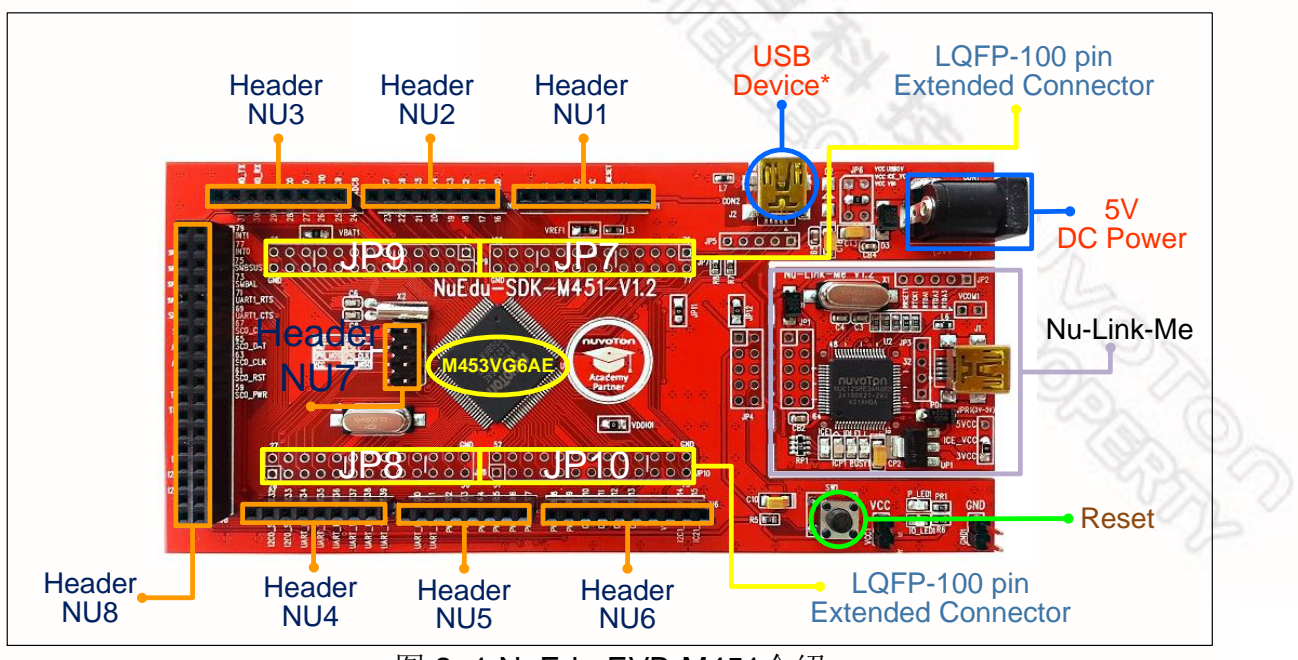

图 2-1 NuEdu-EVB-M451介绍

\*: 用户可以更换成micro USB端口实现USB OTG功能。

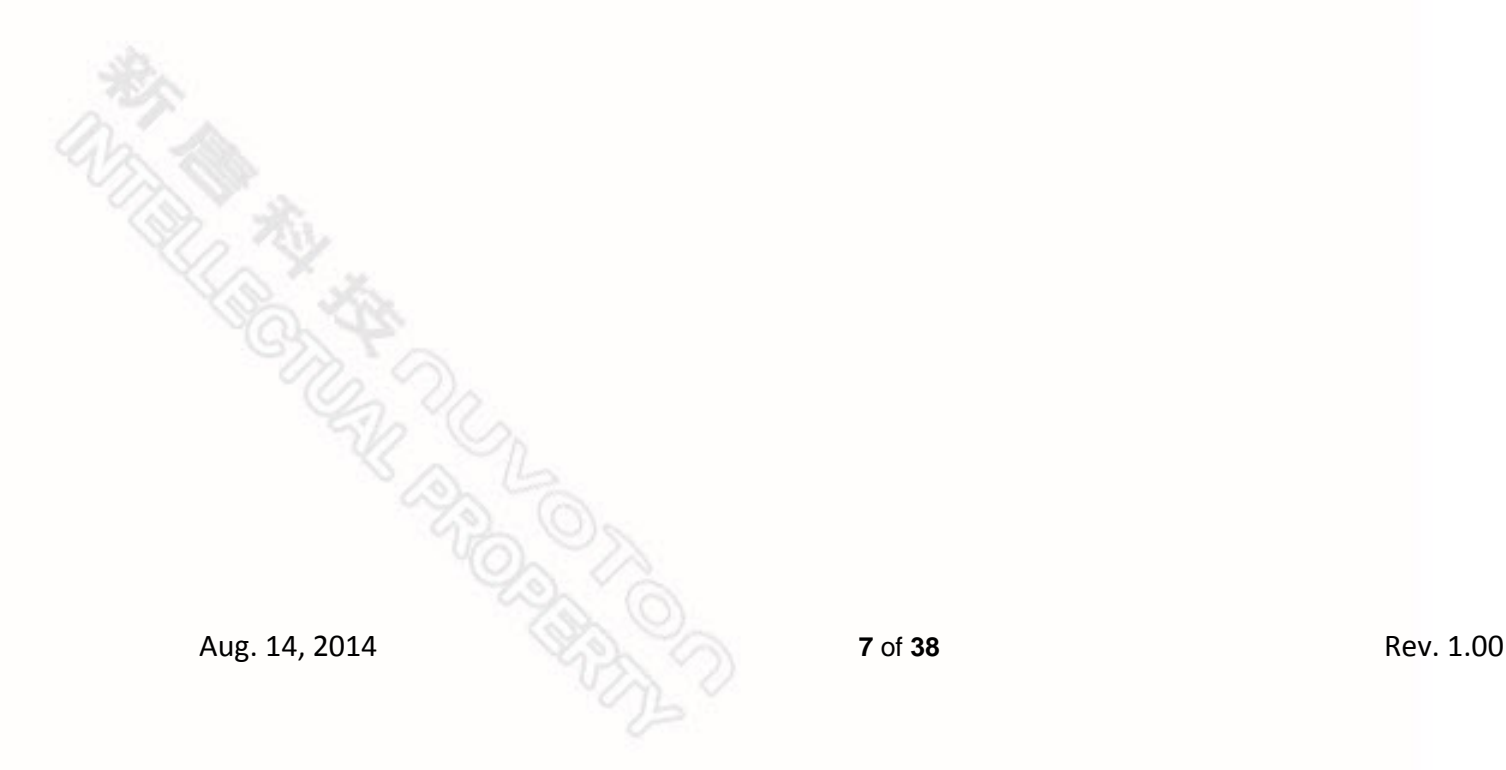

# nuvoTon

图 2-2 介绍NuEdu-Basic01的主要组件。

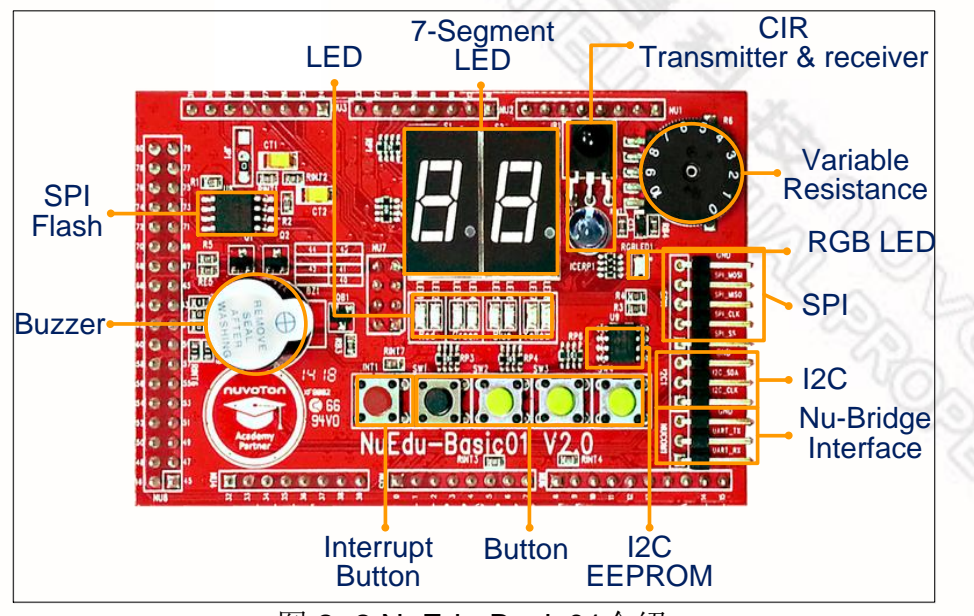

图 2-2 NuEdu-Basic01介绍

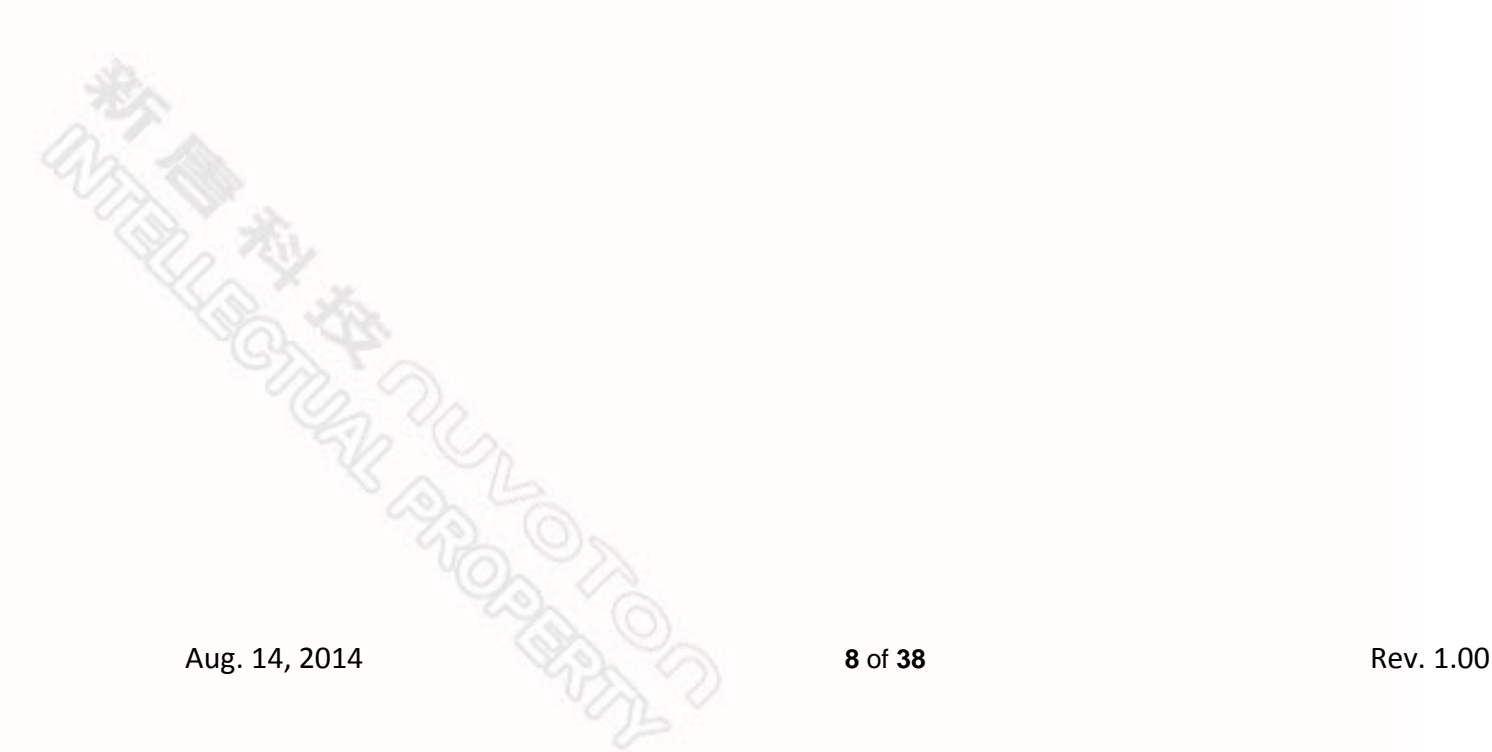

### <span id="page-8-0"></span>**2.1** 框图

图 2-3 标示出NuEdu-EVB-M451 插针 NU1 ~ NU8每一根脚位的功能。每个插针的第 一根脚位都标示为红色方块。

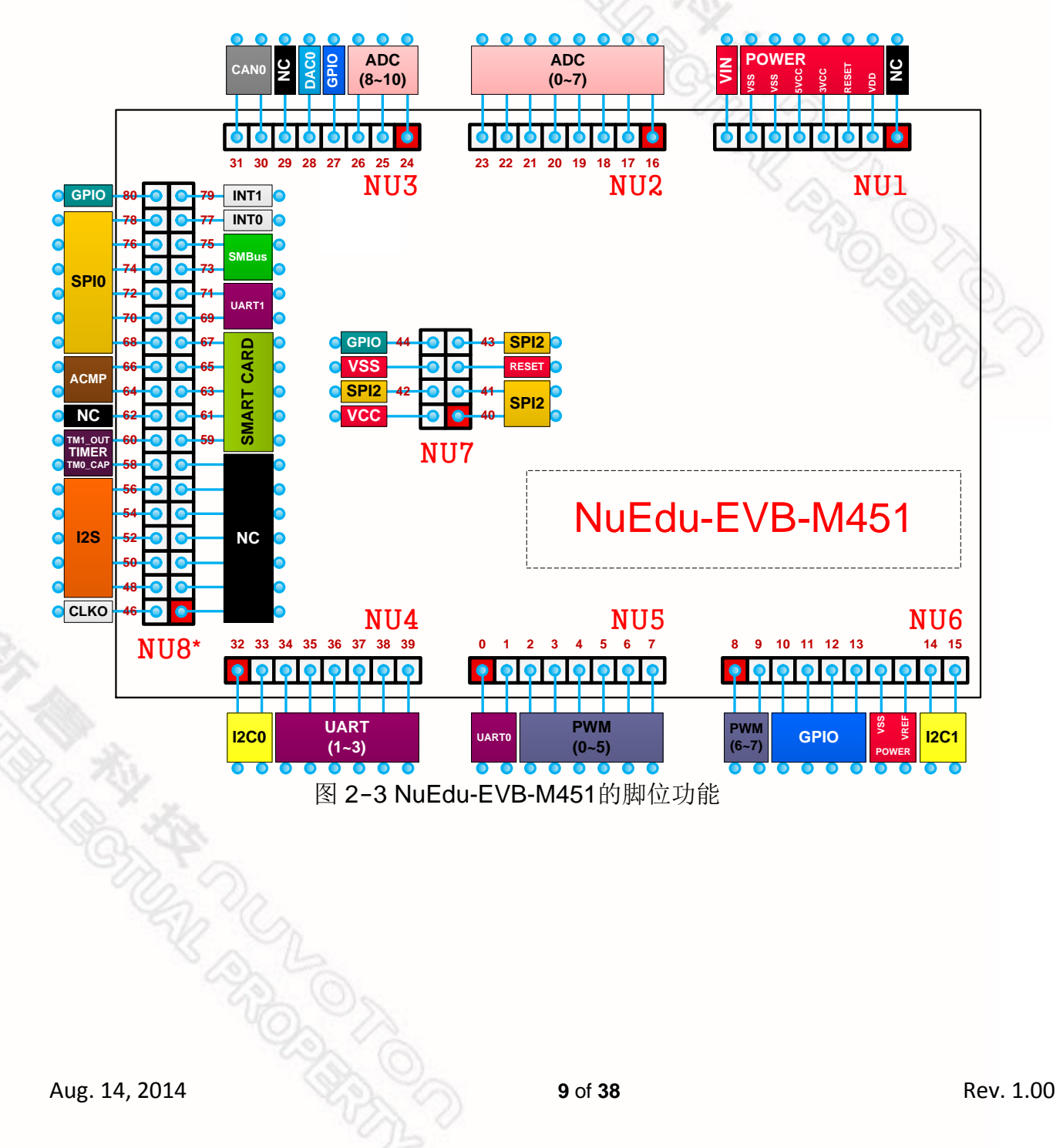

图 2-4 标示出 NuEdu-Basic01 插针 NU1 ~ NU8 每一根脚位的功能。每个插针的第一 根脚位都标示为红色方块。

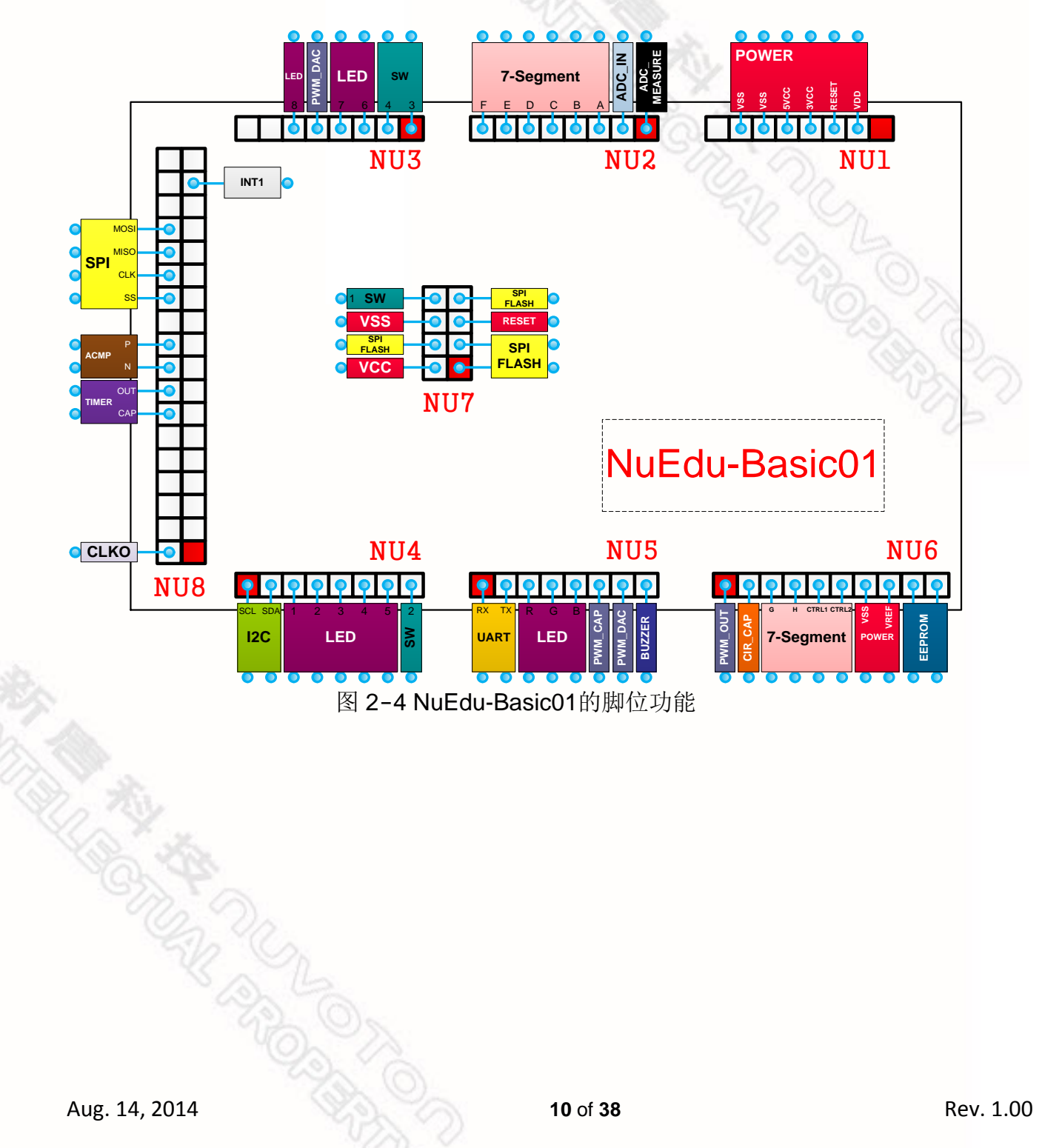

### <span id="page-10-0"></span>**2.2** 开发板介绍

NuEdu-EVB-M451还支持Arduino应用模块,让使用者能够更换NuEdu应用模块(EX: NuEdu-Basic01)为Arduino应用模块,扩充应用电路。在NuEdu-EVB-M451正面标注 有各个脚位的功能,如图 2-5 黄框所示;而标注的数字则对应到Arduino定义的脚位 数,如图 2-5 蓝框所示。使用者可借此判读应用模块与NuEdu-EVB-M451的兼容性, 选用适当的应用模块。

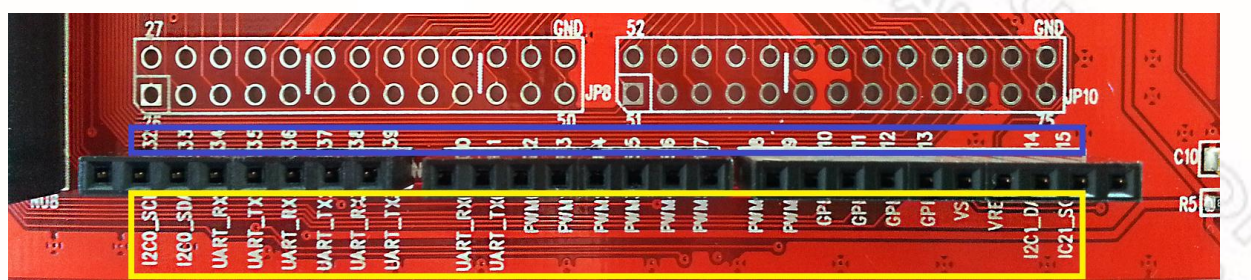

图 2-5 NuEdu-EVB-M451正面标注

### <span id="page-10-1"></span>**2.3** 系统配置

### **2.3.1** 电源输入

- J2: NuEdu-EVB-M451的Mini USB端口
- CON1: NuEdu-EVB-M451的VIN电源输入
- J1: Nu-Link-Me的Mini USB端口

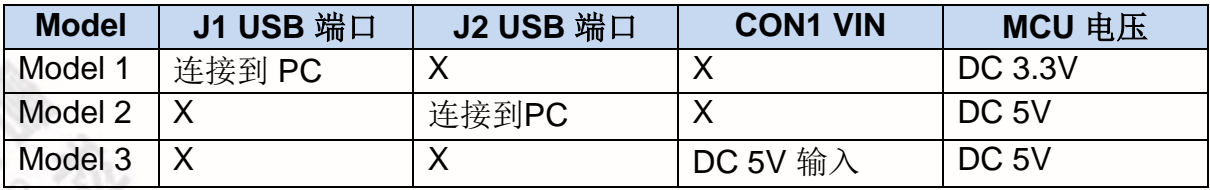

X: 不使用

**2.3.2** 电源设定

● JP6: 将USB5V(J2)、ICE\_VCC(J1)、VIN(CON1)连接到VCC,可将其设定为 电源来源。(使用USB5V作为电源时, 请将D2短路或使用二极管连接)

### **2.3.3** 调试连接接口

- **JP4**: NuEdu-EVB-M451的连接接口,用来与Nuvoton ICE adaptor (Nu-Link-Me)连接。
- JP1: Nuvoton ICE adaptor (Nu-Link-Me)的连接接口, 用来与NuEdu-EVB-M451连接。

### **2.3.4 USB** 连接接口

- J2: NuEdu-EVB-M451的Mini USB端口, 作为USB应用的连接界面。
- CON2: NuEdu-EVB-M451的Micro USB端口, 作为USB OTG应用的连接界面, 与Mini USB共享端口, 请依照需求自行更换。
- J1: Nu-Link-Me的Mini USB端口, 与PC的USB端口连接, 作为ICE界面使 用。

### **2.3.5** 延伸连接接口

**JP7**, **JP8**, **JP9**,**JP10**: 连接NuEdu-EVB-M451的各个脚位。

### **2.3.6** 按钮

**SW1**: NuEdu-EVB-M451的复位按钮。

### **2.3.7** 电源连接接口

- **VCC1**: 连接NuEdu-EVB-M451的VDD
- GND1: 连接NuEdu-EVB-M451的GND

# nuvoTon

### <span id="page-12-0"></span>**2.4 PCB** 布置

NuEdu-SDK-M451:

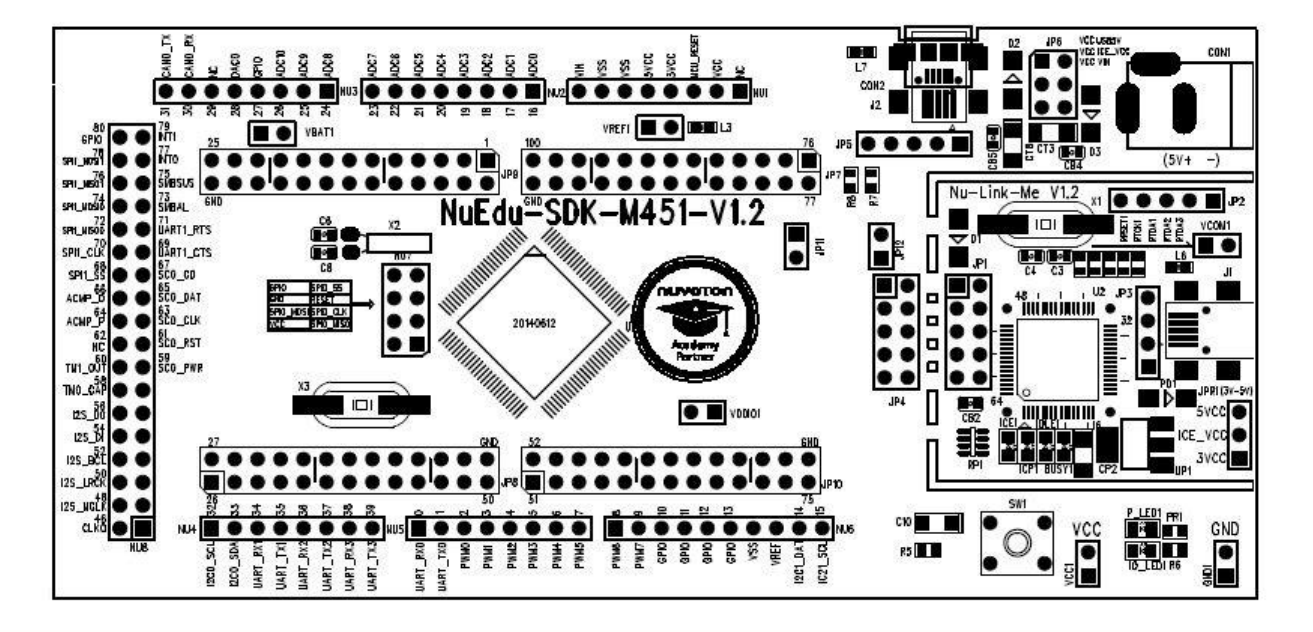

NuEdu-Basic01:

**REAT REAT PROPERTY** 

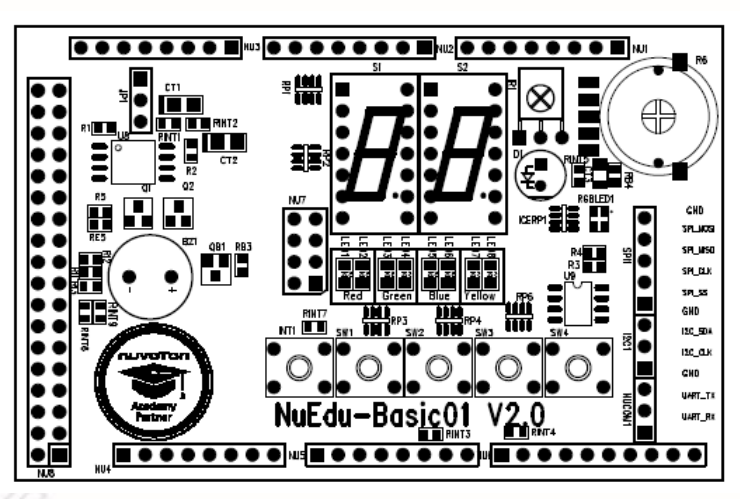

# nuvoTon

### <span id="page-13-0"></span>**3** 开始使用 **NuEdu-SDK-M451**

### <span id="page-13-1"></span>**3.1** 系统要求

- Windows XP, Windows 7 系统平台
- Keil RVMDK(版本 4.50 或以上)或 IAR EWARM(版本 6.5 或以上)开发环境
- NuEdu 开发板

### <span id="page-13-2"></span>**3.2** 硬件配置

### 1. 使用 NuEdu-Basic01 在NuEdu-EVB-M451上方插入NuEdu-Basic01,并通过右侧USB端口连接到PC端 口,如图 3-1 所示。

2. NuEdu-EVB-M451

单独使用NuEdu-EVB-M451, 并通过右侧USB端口连接到PC端口, 如图 3-2 所示。

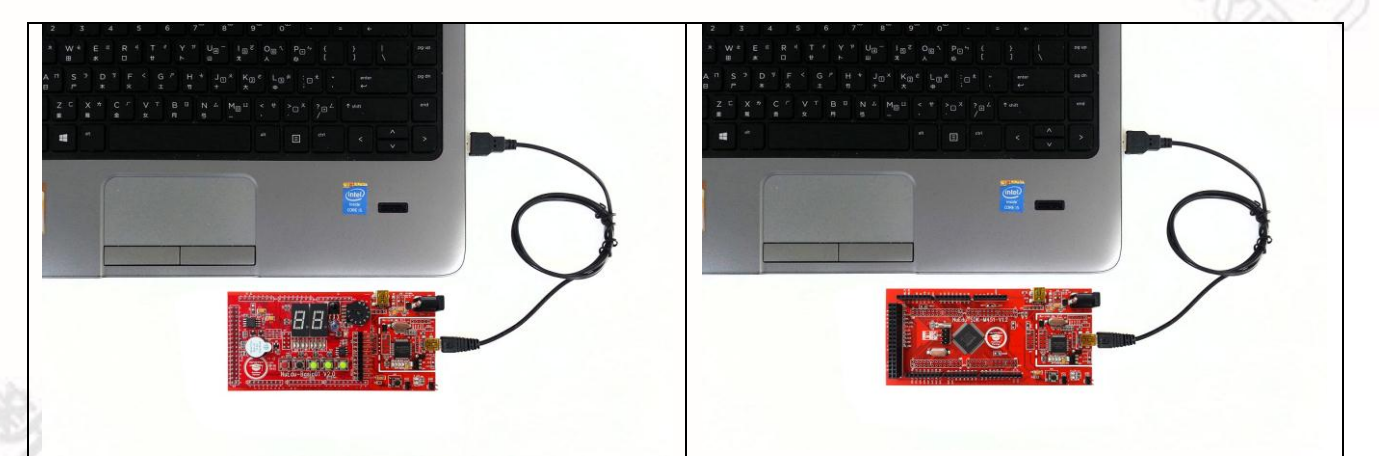

图 3-1 使用NuEdu-Basic01 图 3-2 NuEdu-EVB-M451

### <span id="page-13-3"></span>**3.3** 开始使用 **NuEdu-SDK-M451 on the Keil μVision® IDE**平台

- 安装 Keil µVision® IDE 软件 请到Keil官方网站[\(http://www.keil.com\)](http://www.keil.com/)下载Keil μVision® IDE, 并安装。
- 安装新唐 Nu-Link 驱动程序

**Step1** 请到新唐网站: **[http://www.nuvoton.com/NuMicro.](http://www.nuvoton.com/NuMicro)**

# nuvoTon

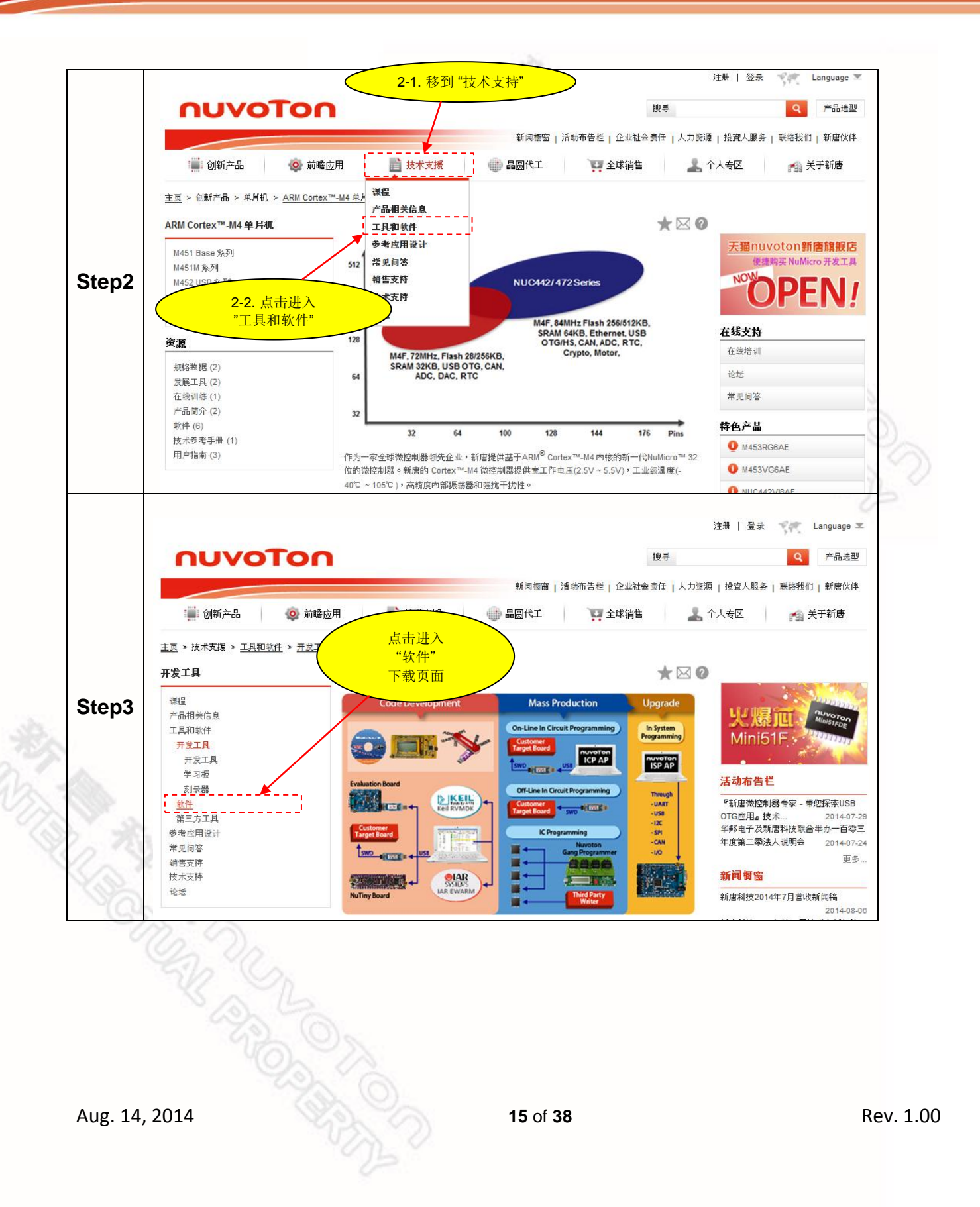

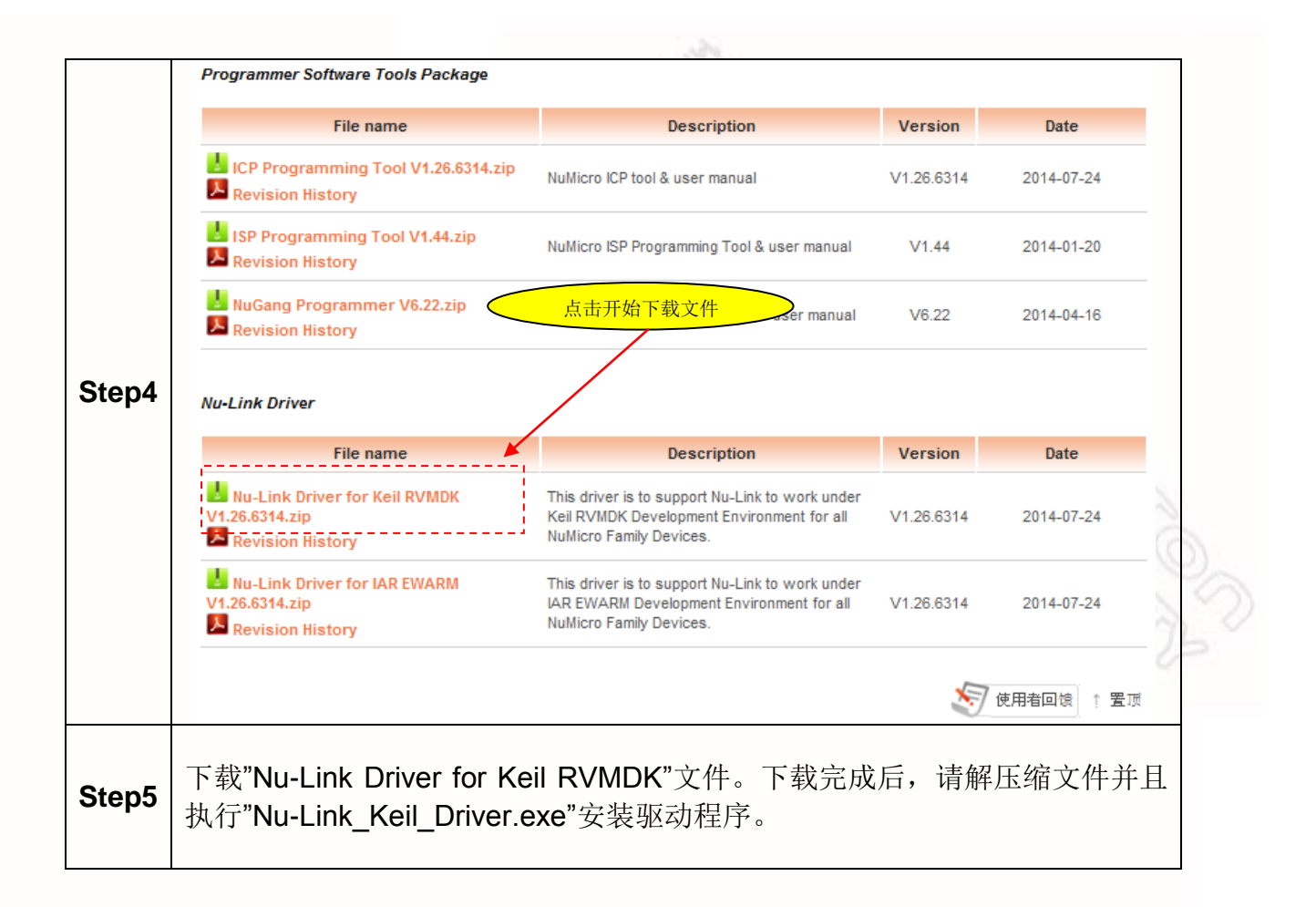

### <span id="page-15-0"></span>**3.4** 开始使用 **NuEdu-SDK-M451 on the IAR Embedded Workbench**平台

- 安装 IAR Embedded Workbench 软件 请到IAR官方网站[\(Http://www.iar.com\)](http://www.iar.com/)下载IAR Embedded Workbench, 并安装。
- 安装新唐 Nu-Link 驱动程序

# Aug. 14, 2014 **16** of **38** Rev. 1.00 **Step1** 请到新唐网站: **[http://www.nuvoton.com/NuMicro.](http://www.nuvoton.com/NuMicro)**

# nuvoTon

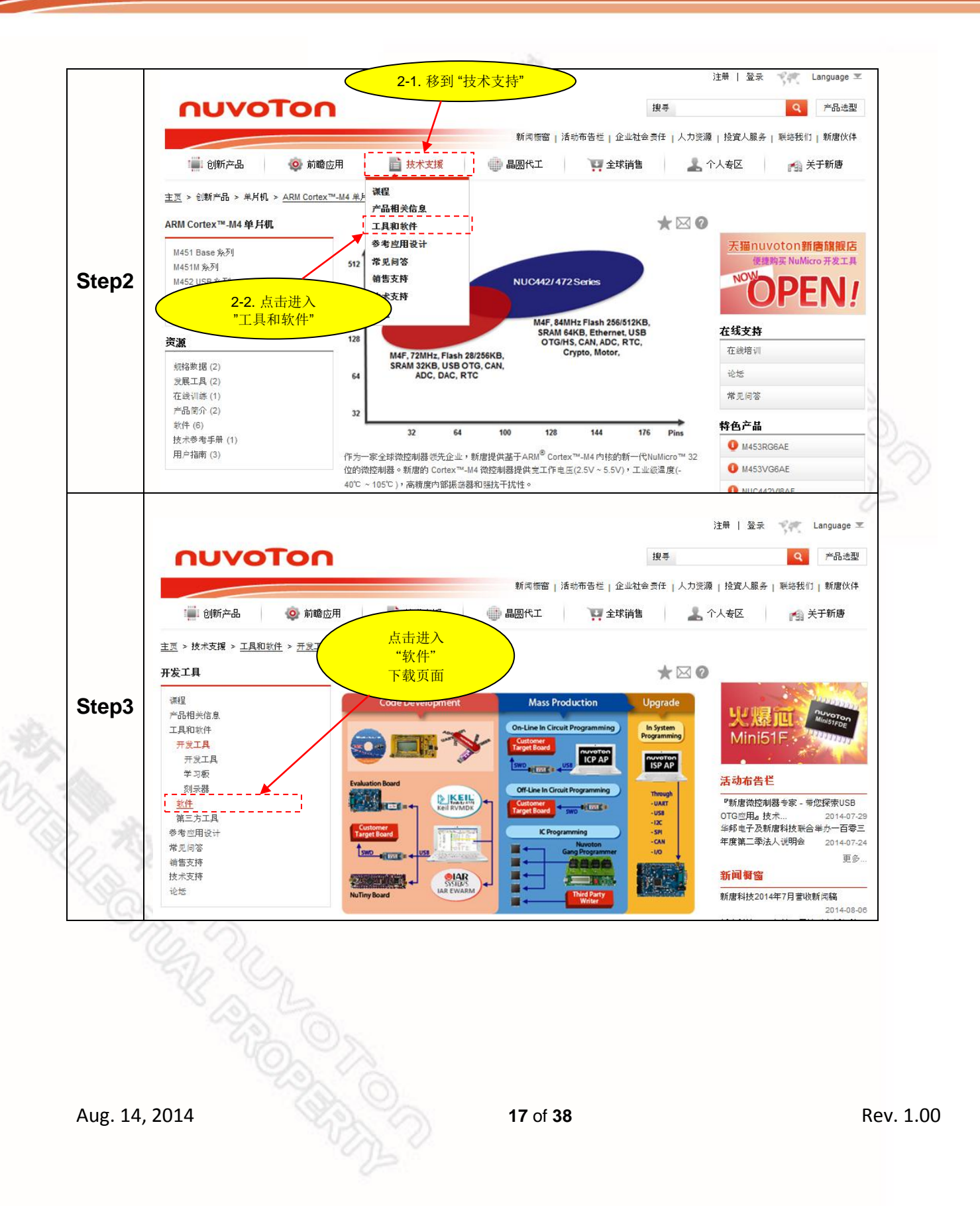

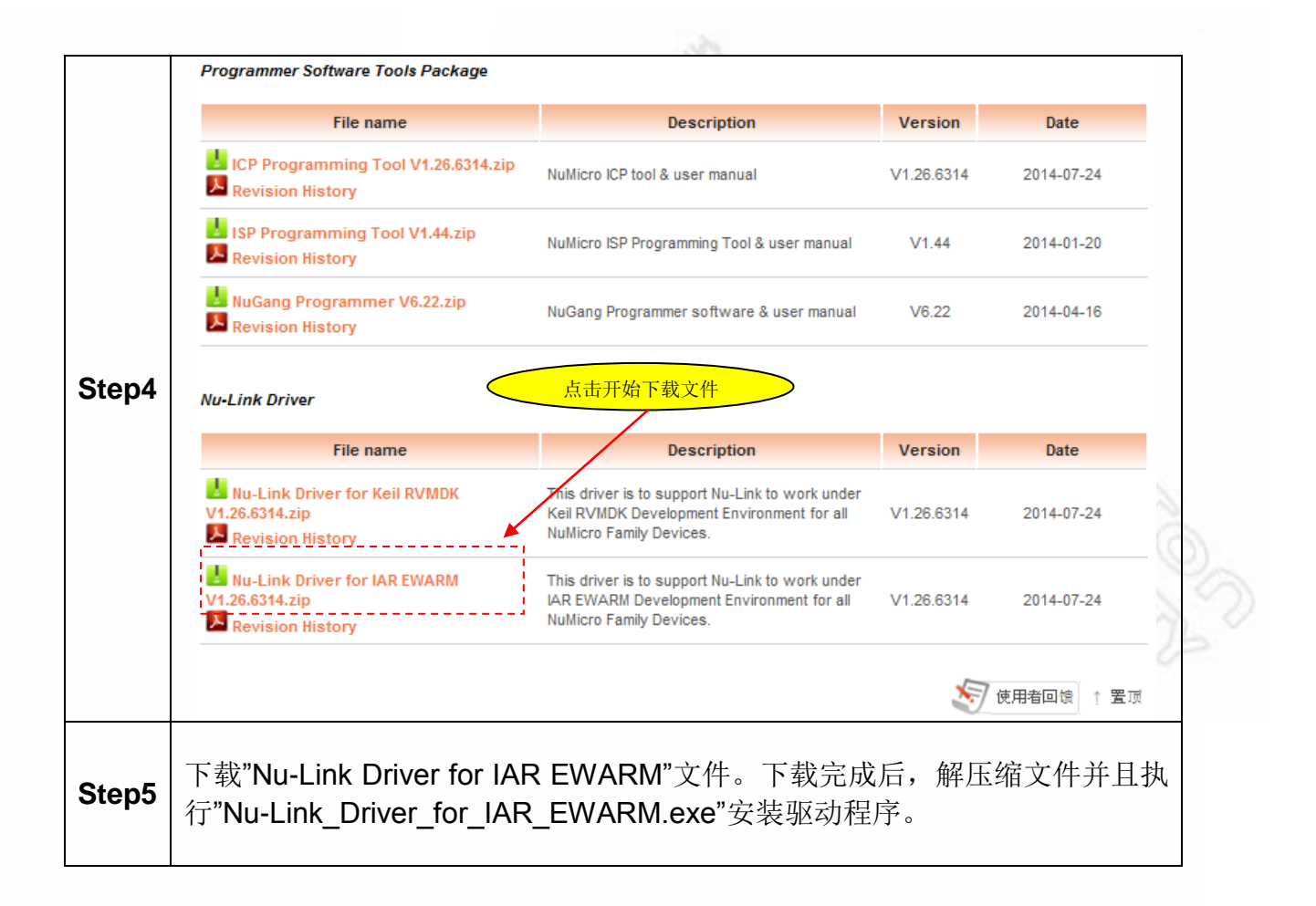

### <span id="page-17-0"></span>**3.5 Nu-Bridge** 安装

- 安装 USB Device 驱动程序
	- 1.双击 WinUSB4NuVCOM.exe。
	- 2. 依照提示,完成安装程序。
	- 3.完成后,使用者可以在"Control Panel->Devices and Printers" 检查 USB Tool, 如果 Nu-Bridge Virtual Com Port 和 WinUSB Driver (Nu-Bridge BULK) 都有显 示,就是完成了驱动程序安装。
	- 4.用户可以执行 NuBridge 应用程序进行相关串行传输。
- 软件更新
	- 1.短路 2 脚和 4 脚, 将 Nu-Bridge 插入 USB 端口。Nu-Bridge 将会被认识成 U 盘。
	- 2. 复制新的软件文件到 Nu-Bridge U 盘, 然后拔除 Nu-Bridge。
	- 3. 断开 2 脚和 4 脚, 使用者就可以使用新的软件。

Aug. 14, 2014 **18** of **38** Rev. 1.00

- 安装 Dual Virtual Com Port 驱动程序
	- 1.更新 Dual Virtual Com Port 软件。
	- 2. 将 Nu-Bridge 插入 USB 端口, 并且取消自动安装。
	- 3.从"控制面板"开启"设备管理器", 选择其中一个"USB Virtual COM", 接着"更新 驱动程序"。
	- 4.从路径下找到并且选择 INF 文件所在的文件夹,接着继续完成安装程序。如此 一个 COM 端口的驱动程序就安装完成。
	- 5.重复流程来安装另一个"USB Virtual COM"的驱动程序。

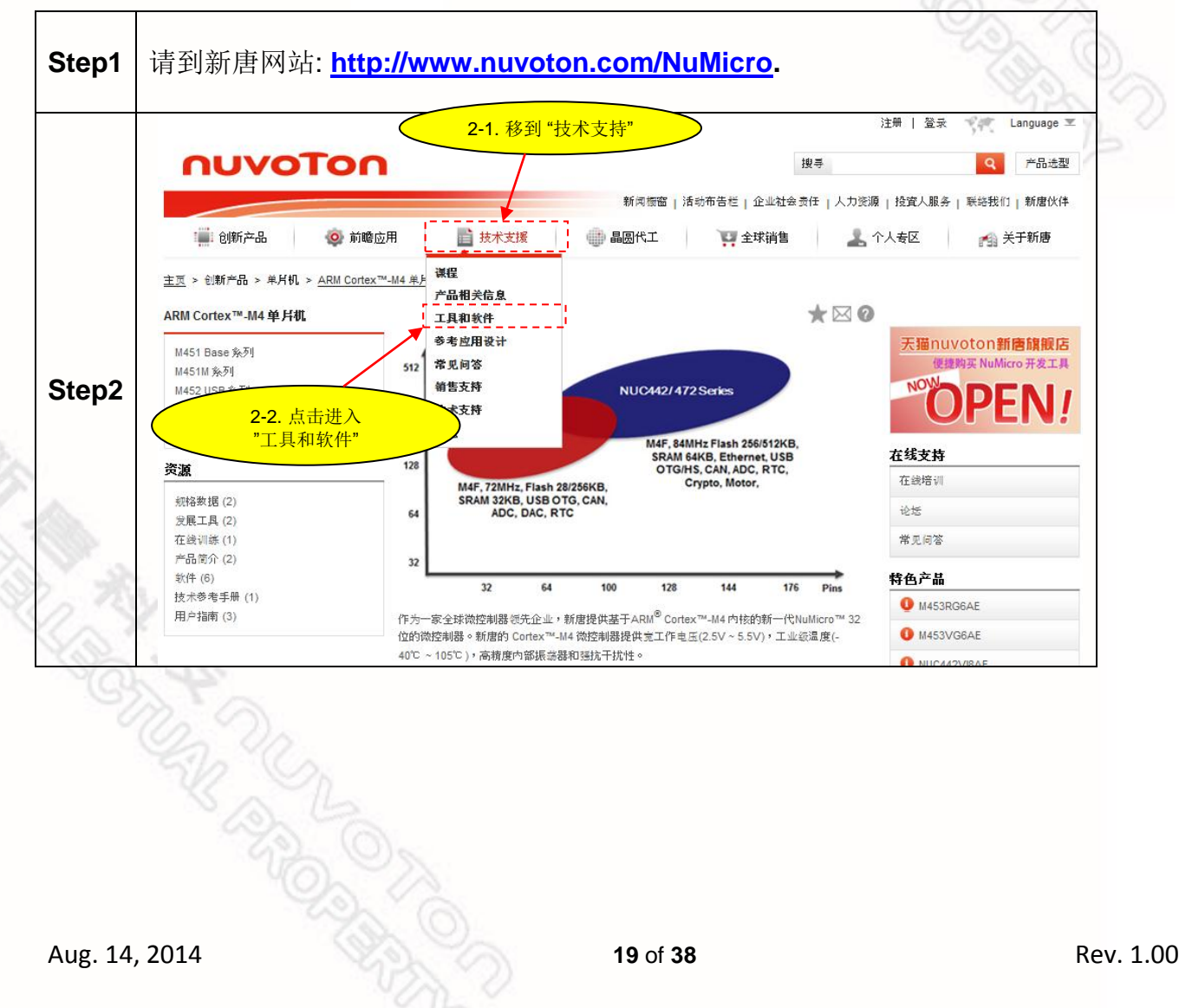

### <span id="page-18-0"></span>**3.6** 下载**NuEdu-SDK-M451 BSP**包

# nuvoTon

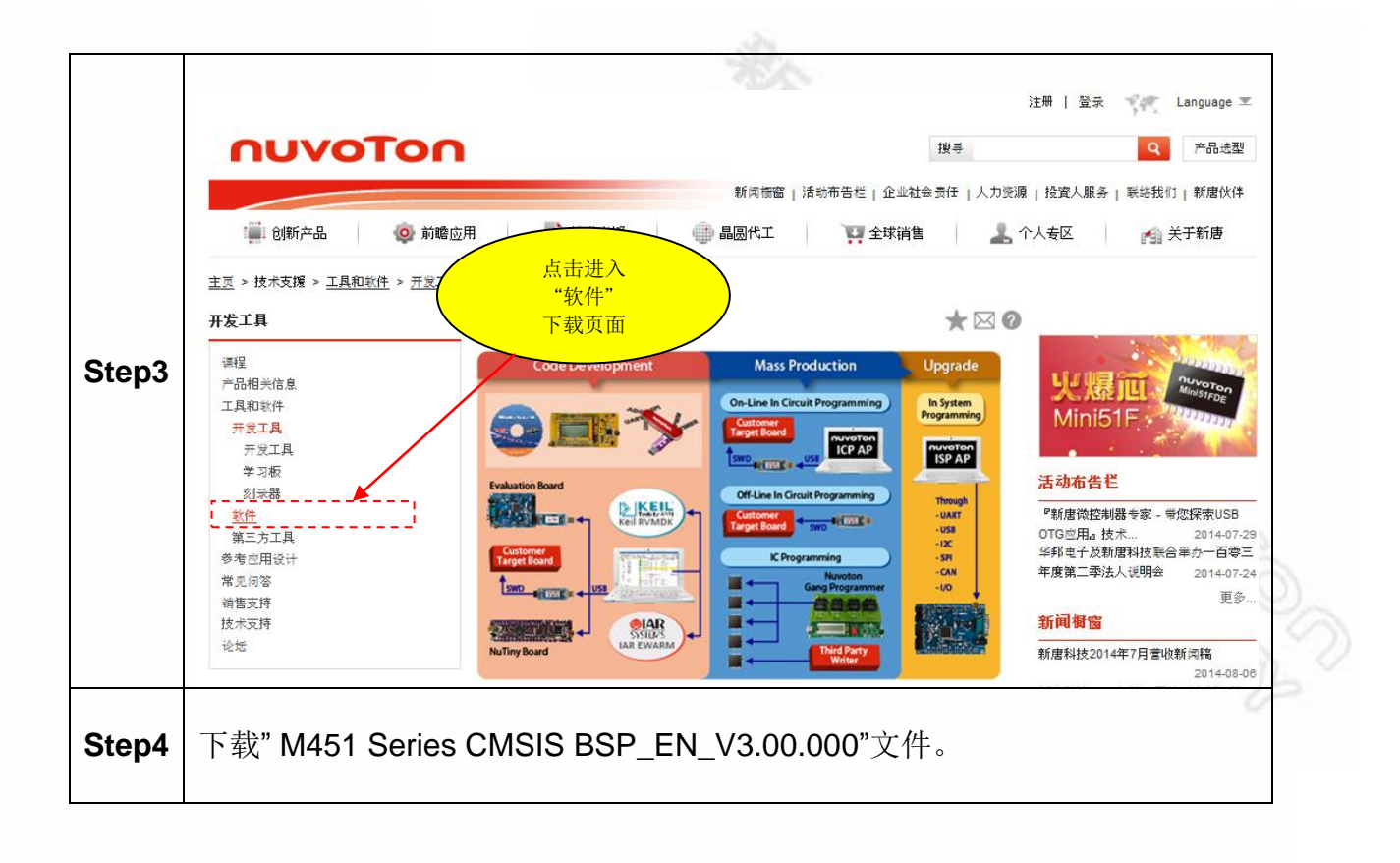

Aug. 14, 2014 **2014**<br>
Aug. 14, 2014 **2014**<br>
Aug. 14, 2014 **2016** 20 of 38 Rev. 1.00

## <span id="page-20-0"></span>**4** 管脚描述

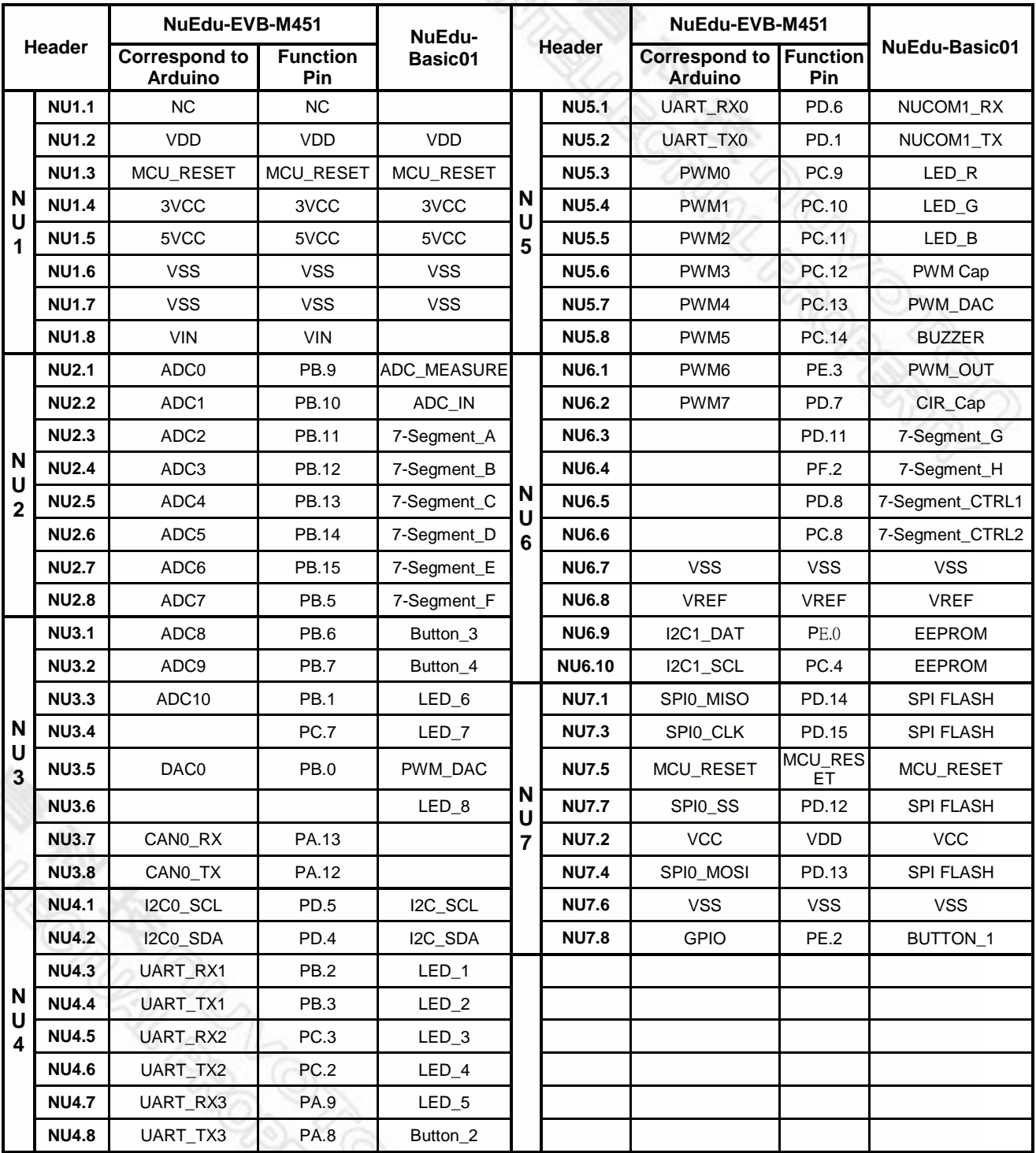

Aug. 14, 2014 **21** of **38** Rev. 1.00

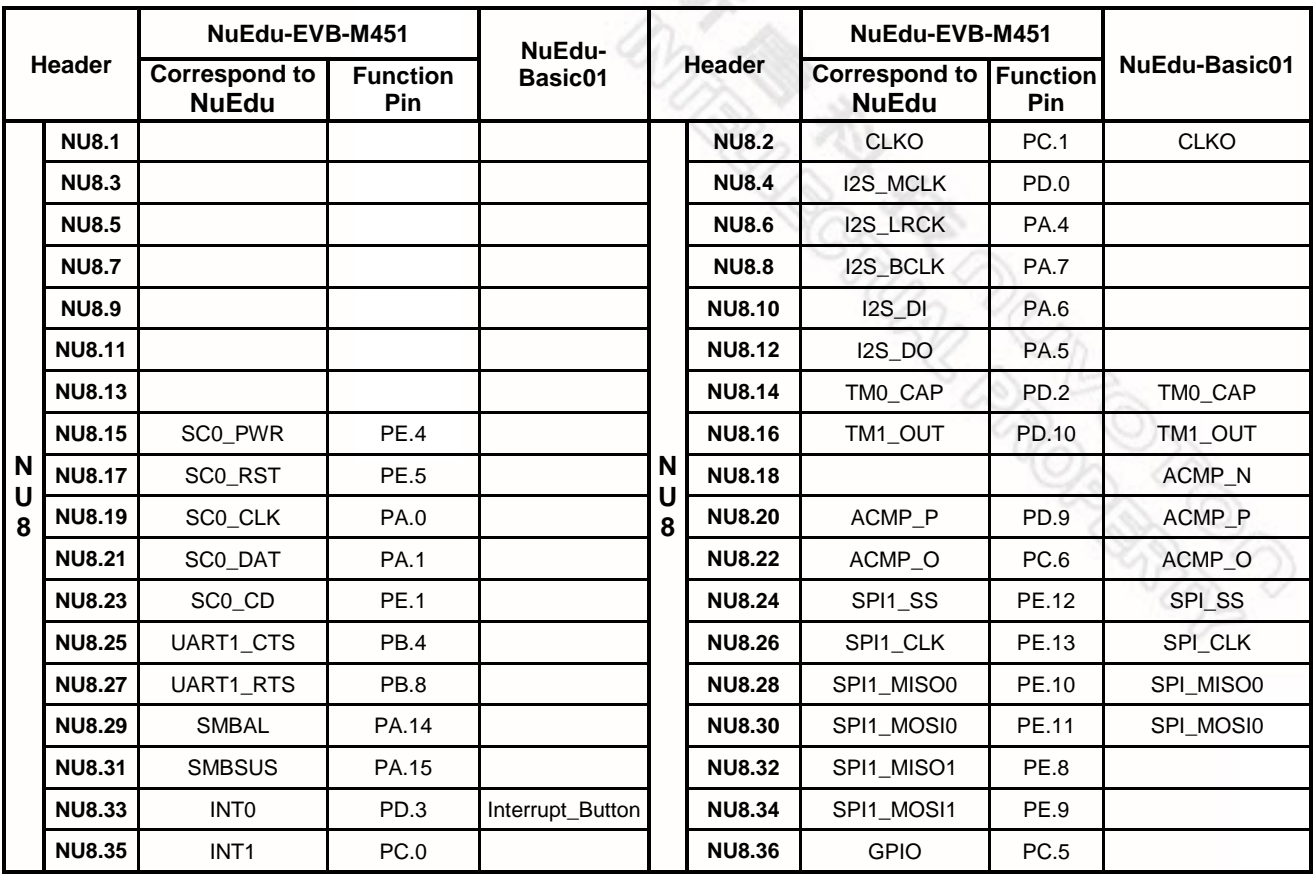

Aug. 14, 2014 **22** of 38 Rev. 1.00

### <span id="page-22-0"></span>**5 NuEdu-EVB-M451** 原理图

### <span id="page-22-1"></span>**5.1 M451** 控制器

此电路为M451的脚位配置

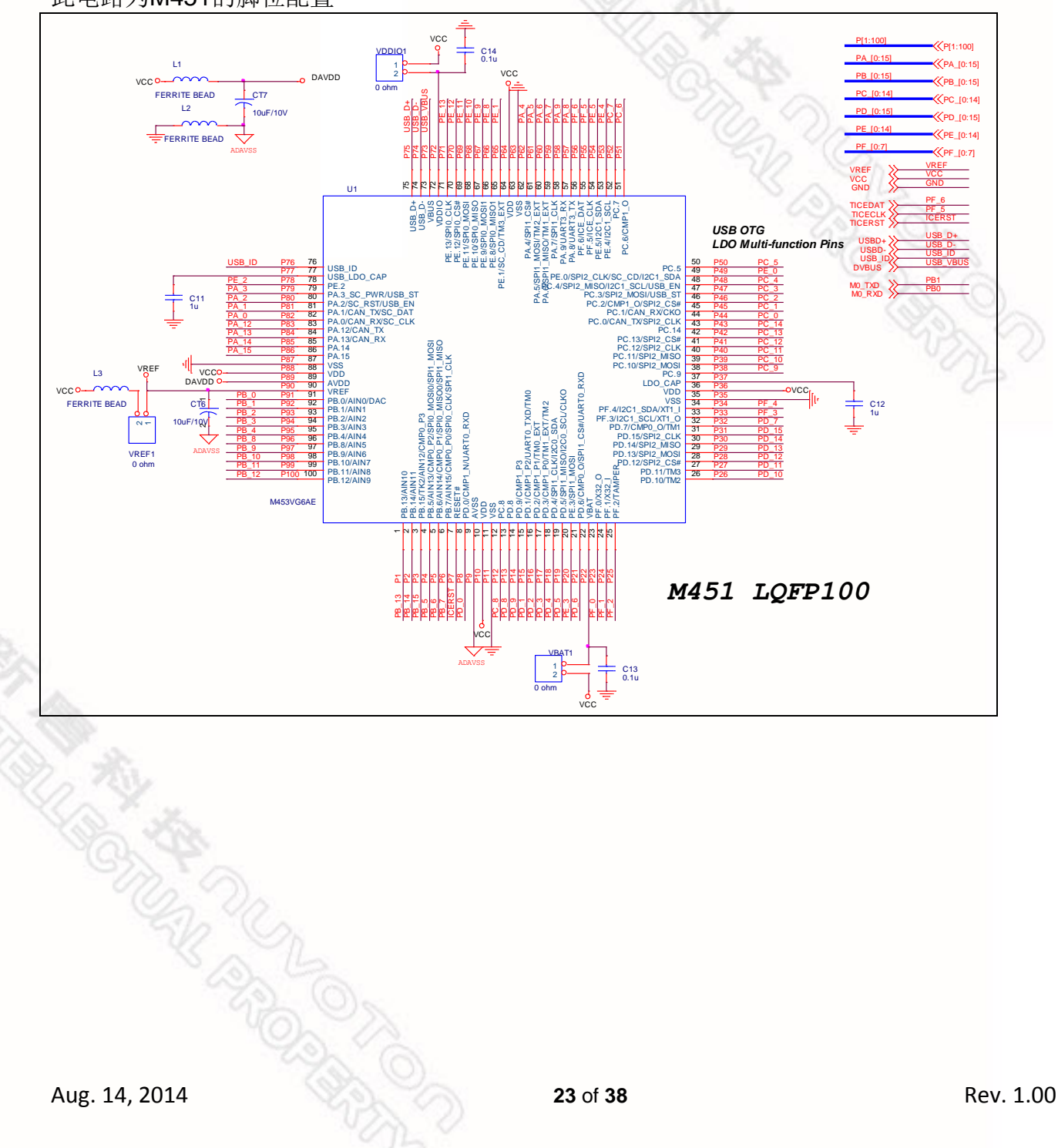

### <span id="page-23-0"></span>**5.2 Nu-Link-Me**

此电路是Nu-Link-Me 为ICP(内部电路编程)的连接接口

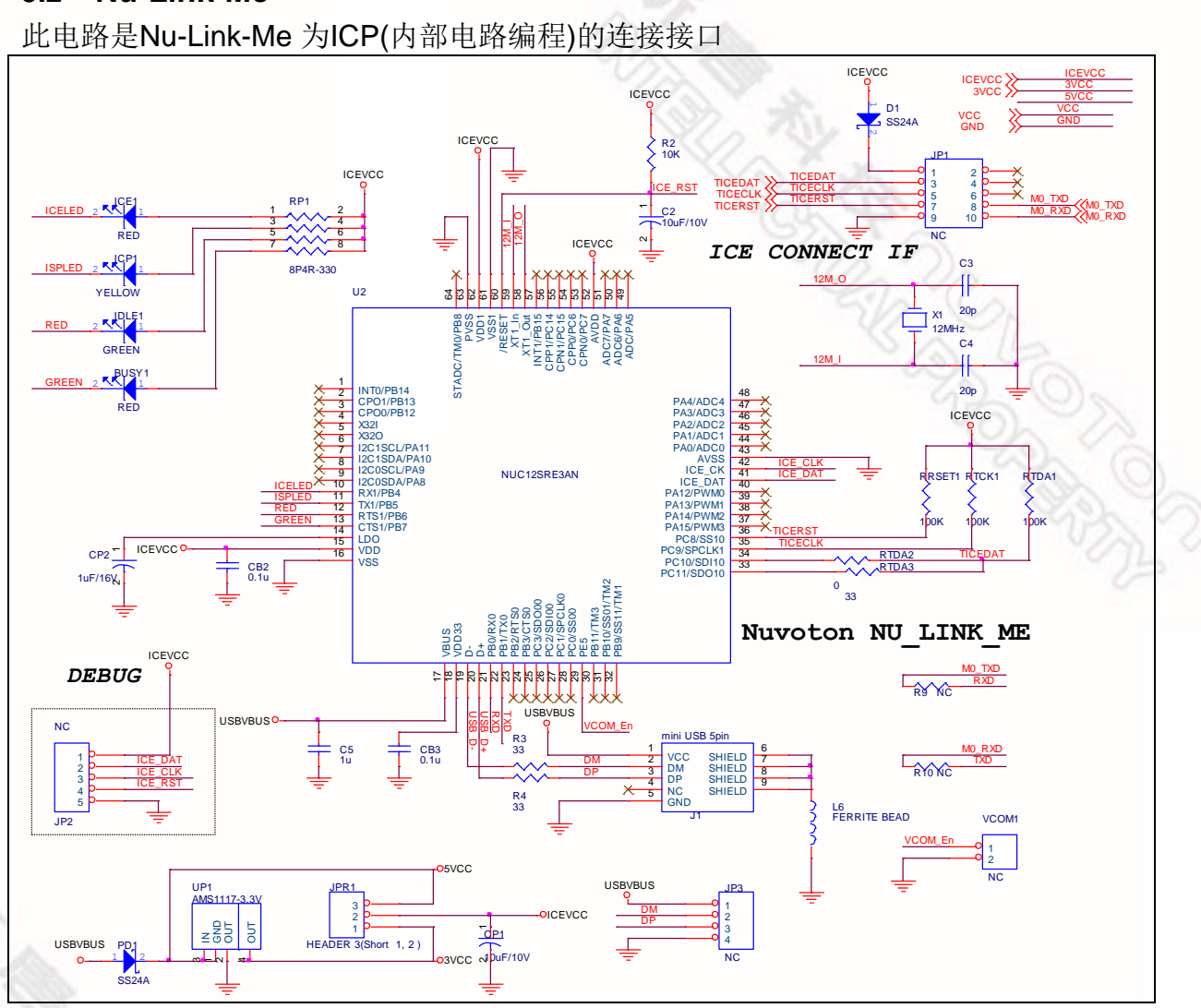

### <span id="page-24-0"></span>**5.3** 接口连接

此电路指出NU1~8对应到M451的 IO 端口以及功能

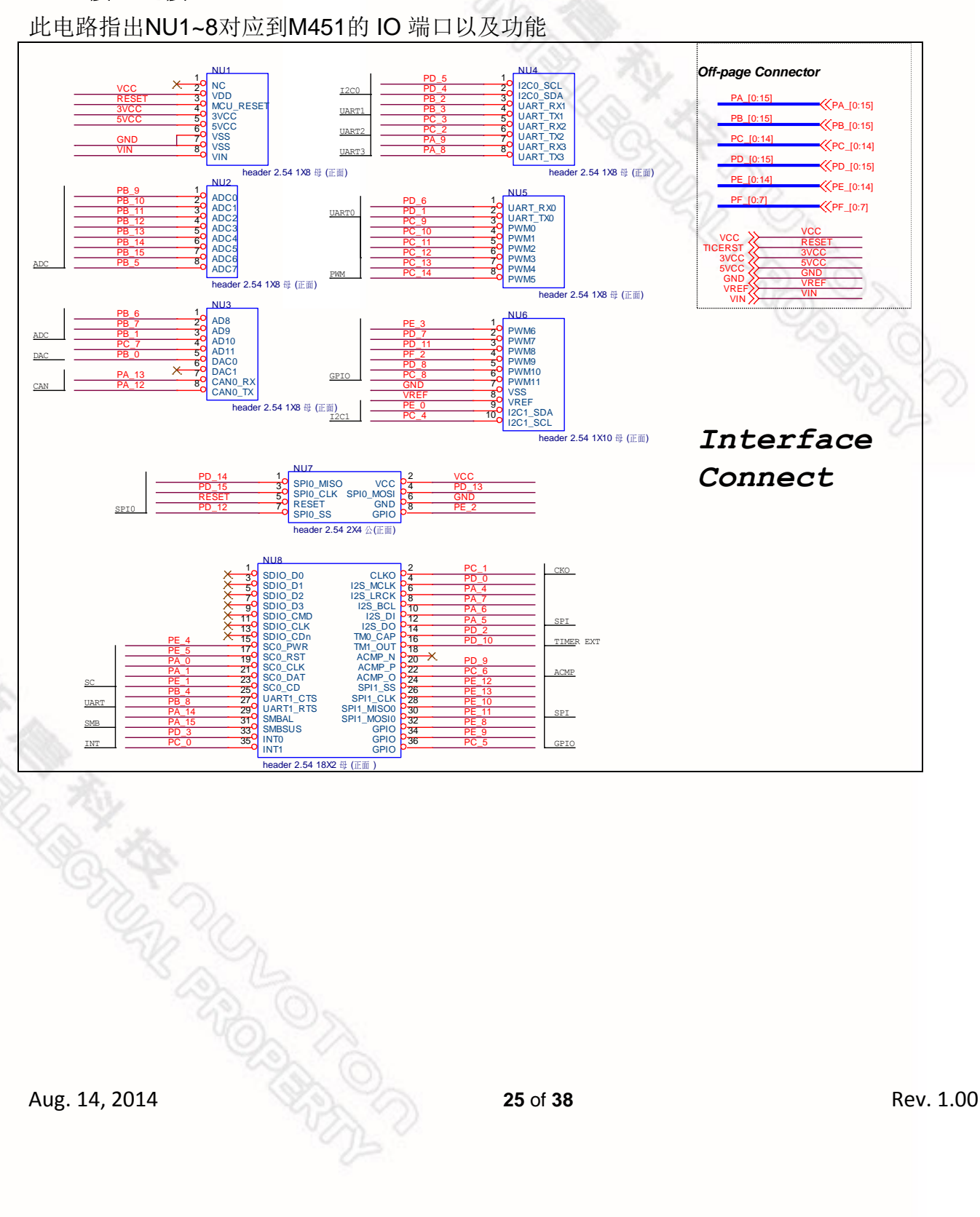

<span id="page-25-1"></span><span id="page-25-0"></span>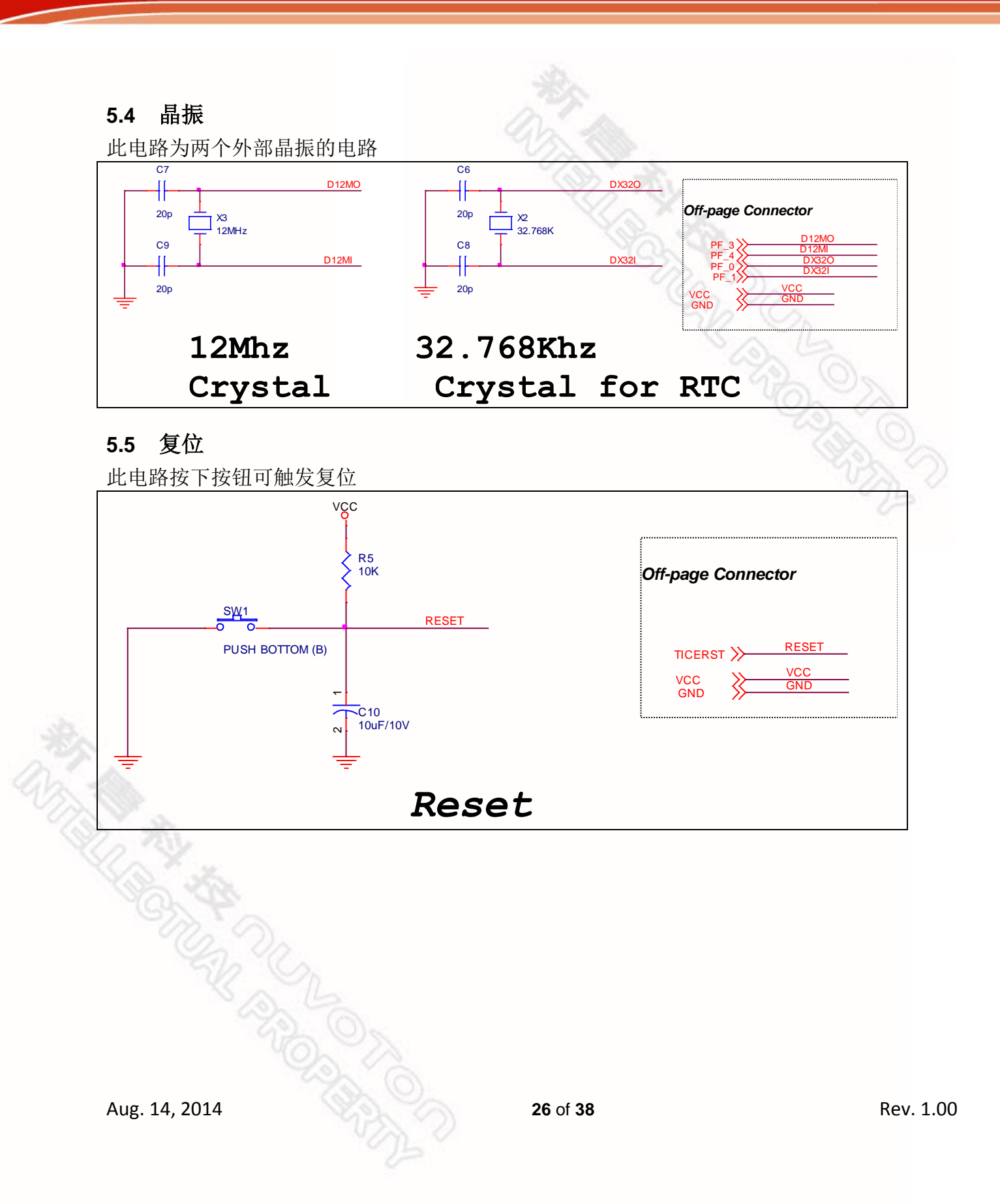

# nuvoTon

<span id="page-26-0"></span>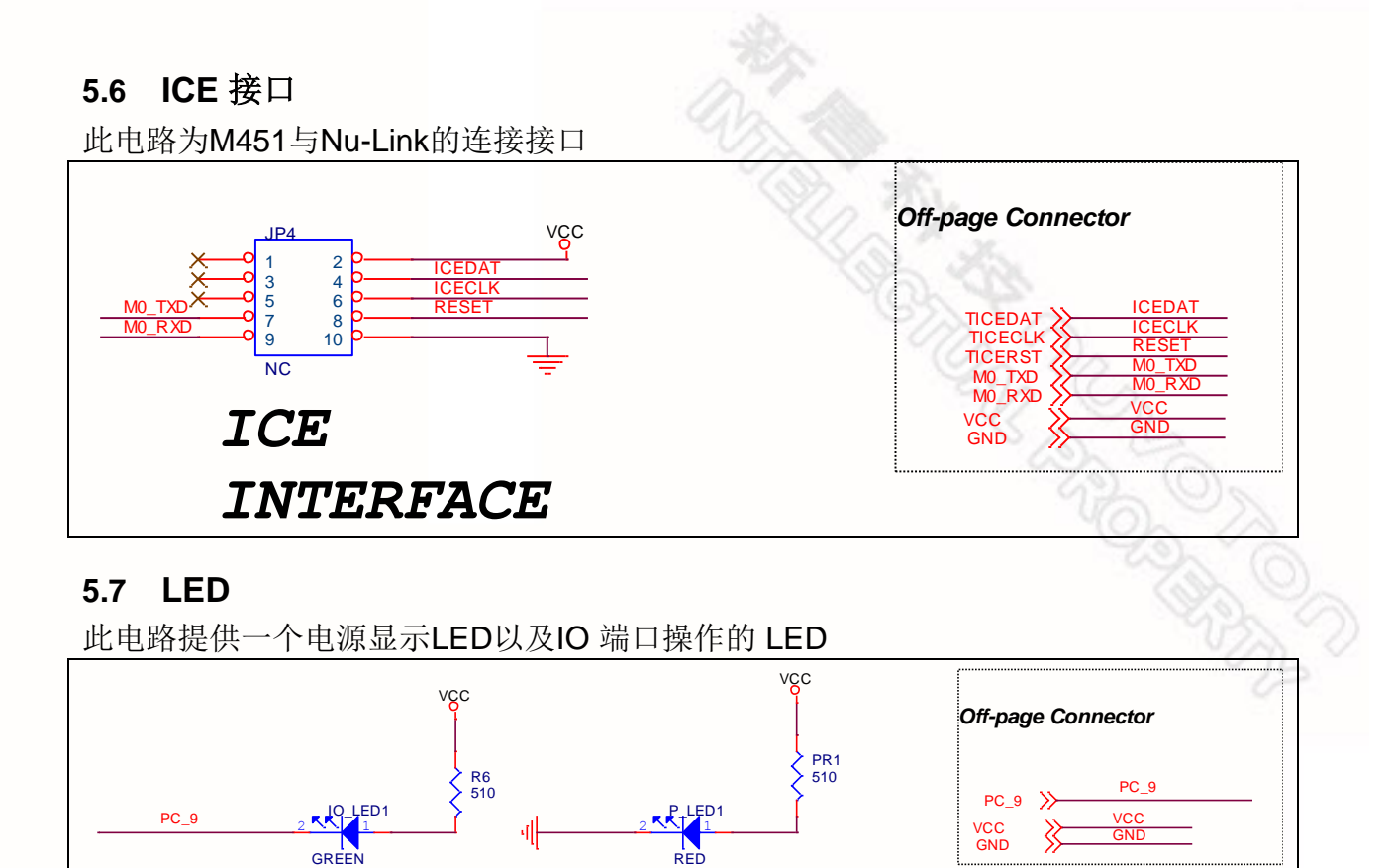

LED

<span id="page-26-1"></span>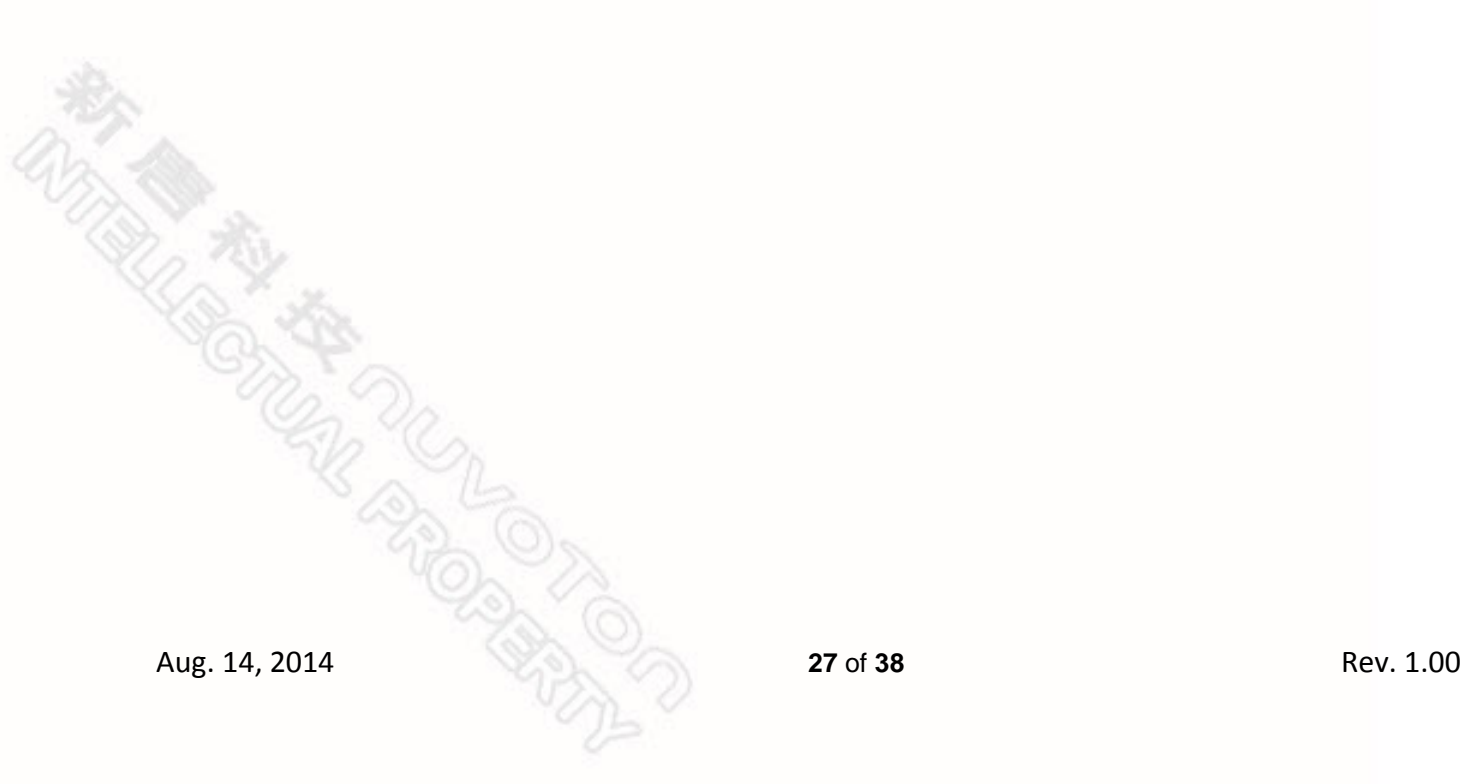

# nuvoTon

### <span id="page-27-0"></span>**5.8 USB**

此电路为Mini USB 以及 Micro USB的连接接口

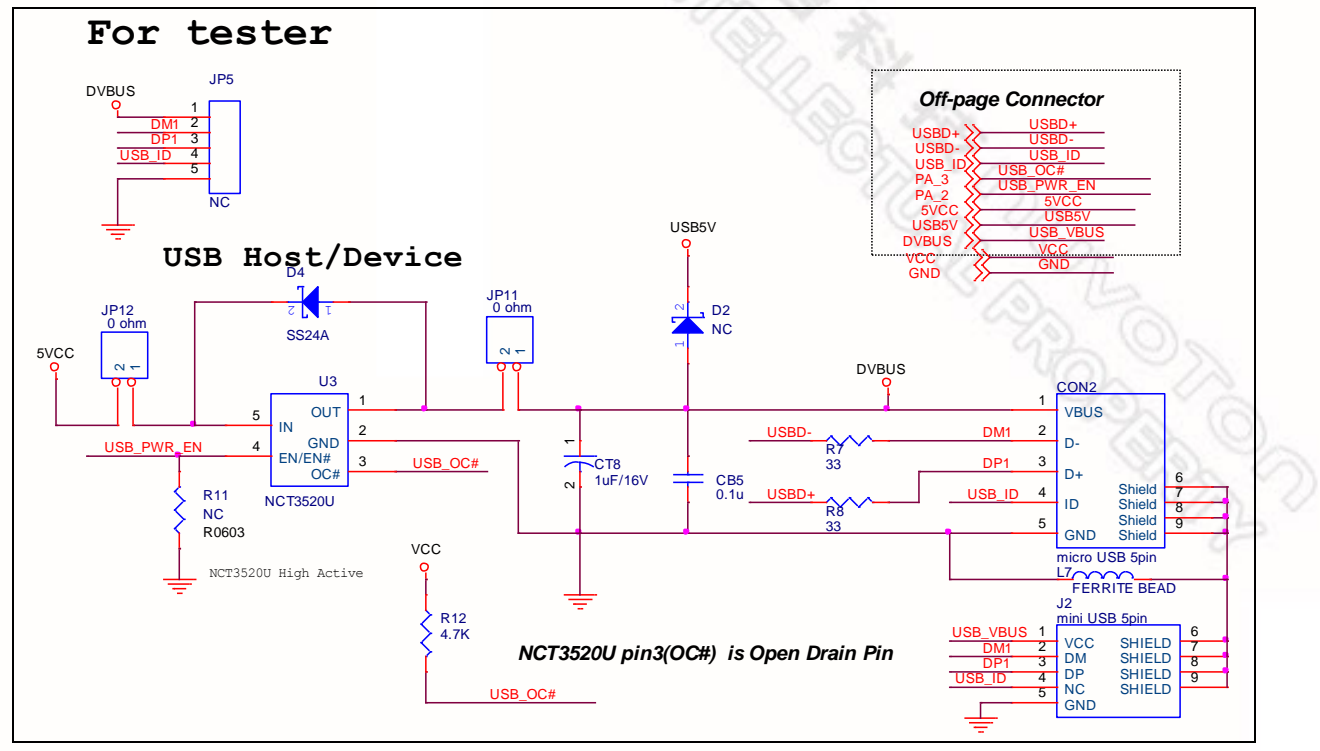

### <span id="page-27-1"></span>**5.9** 电源

此电路为电源方案,提供三种电源来源可供选择,以JP6的连接方式决定

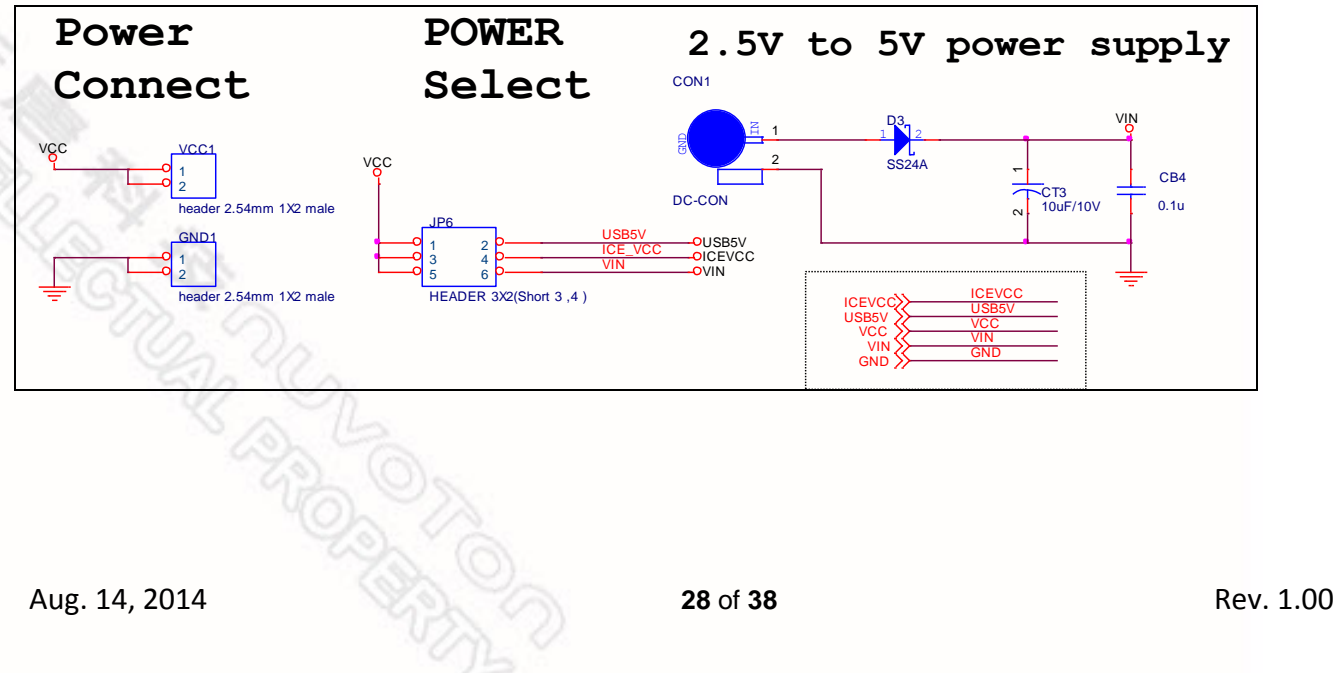

# nuvoTon

### <span id="page-28-0"></span>**5.10 MCU** 外围连接

此电路为M451各脚位的连接接口

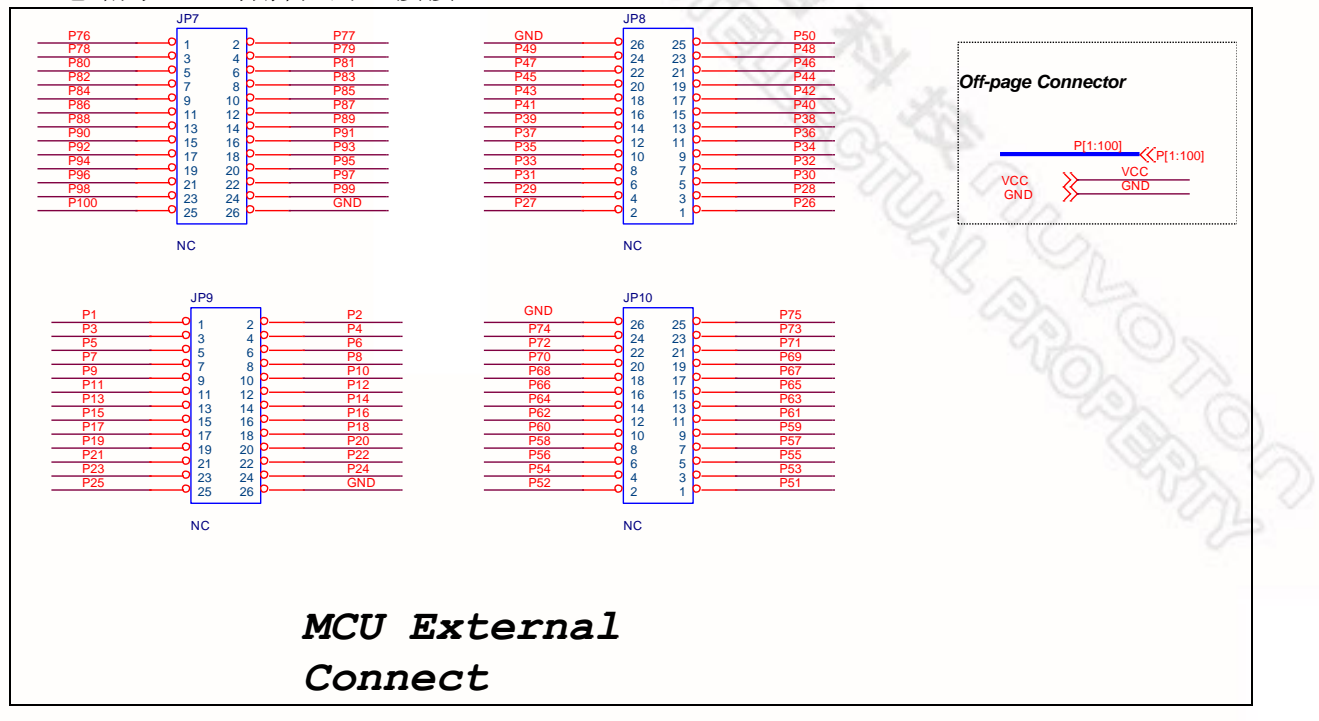

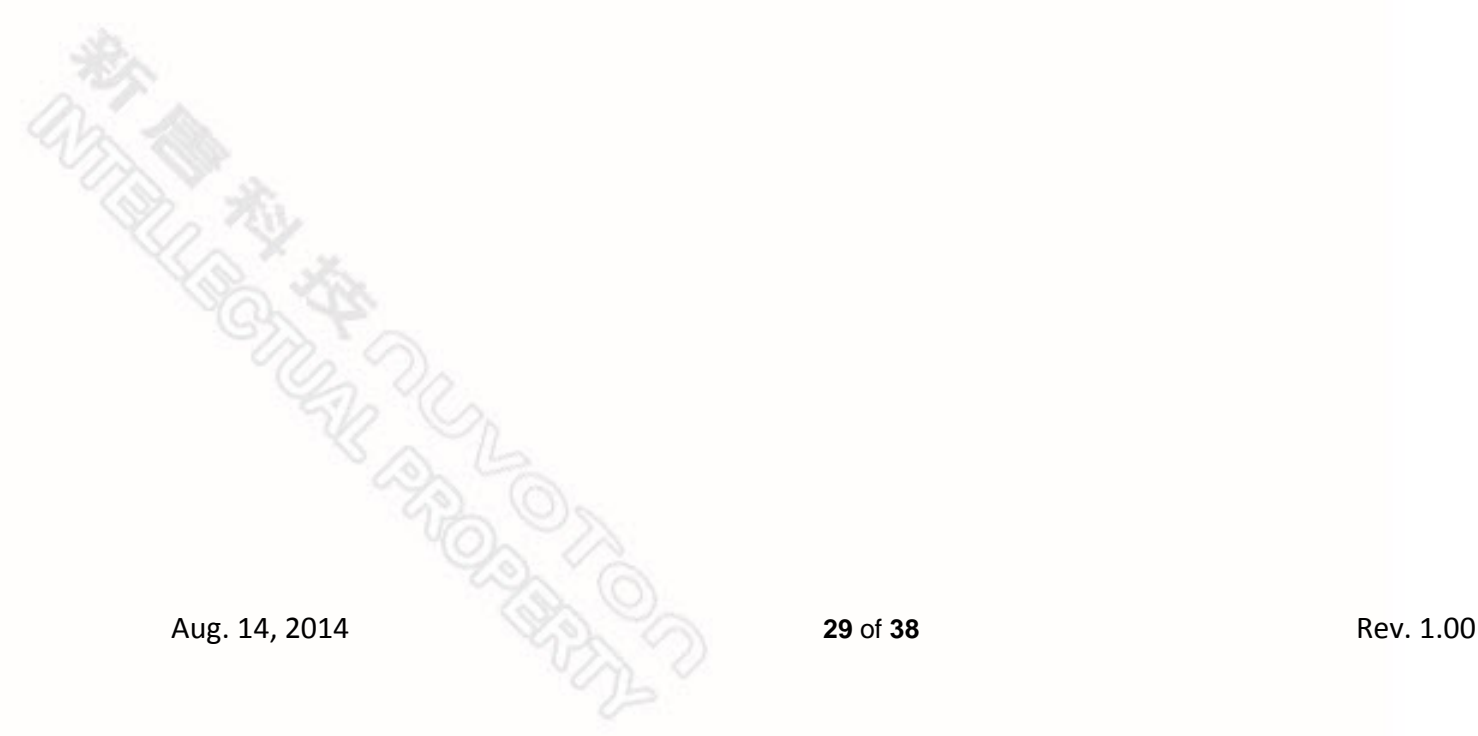

### <span id="page-29-0"></span>**6 NuEdu-Basic01** 原理图

### <span id="page-29-1"></span>**6.1** 接口连接

此电路指出NU1~8对应到NuEdu-Basic01的功能模块,以及Nu-Bridge的连接接口,分 别为SPI1、I2C1、NUCOM1

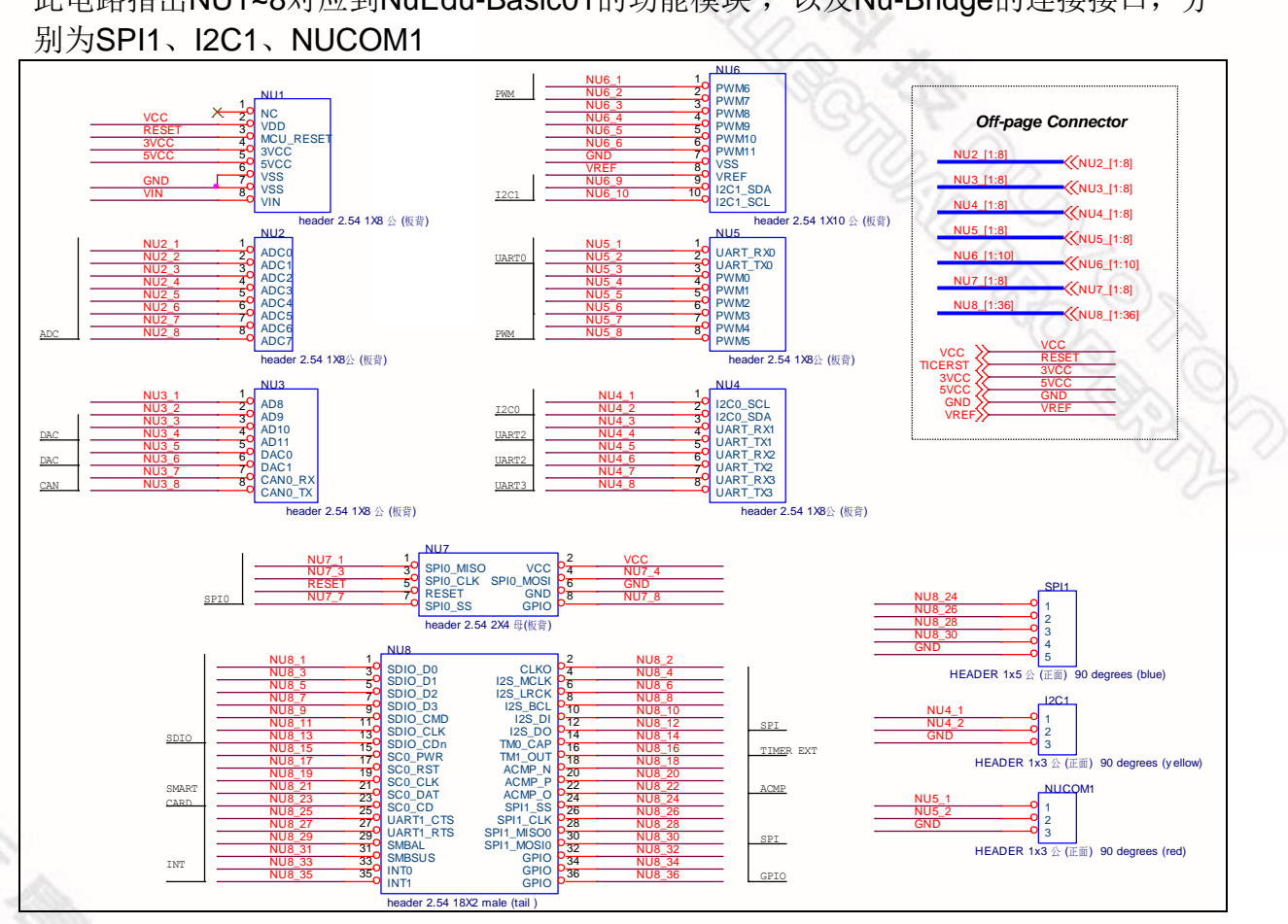

### <span id="page-30-0"></span>**6.2 SPI Flash**

此电路以SPI 功能对Flash进行读写

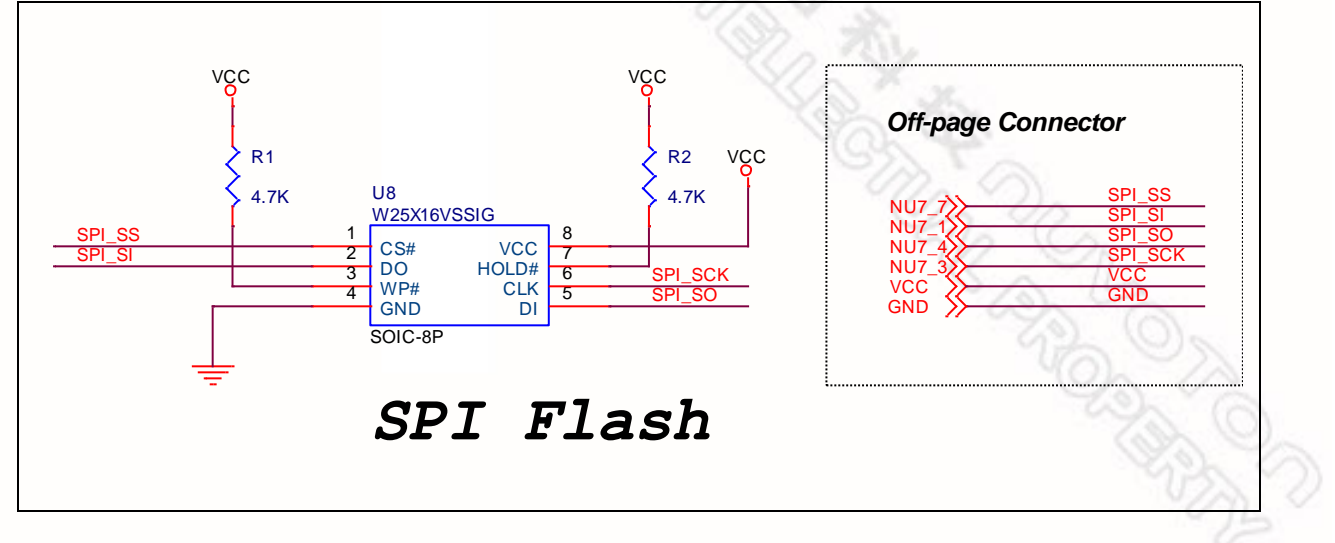

### <span id="page-30-1"></span>**6.3 I2C EEPROM**

此电路以I2C 功能对EEPROM进行读写

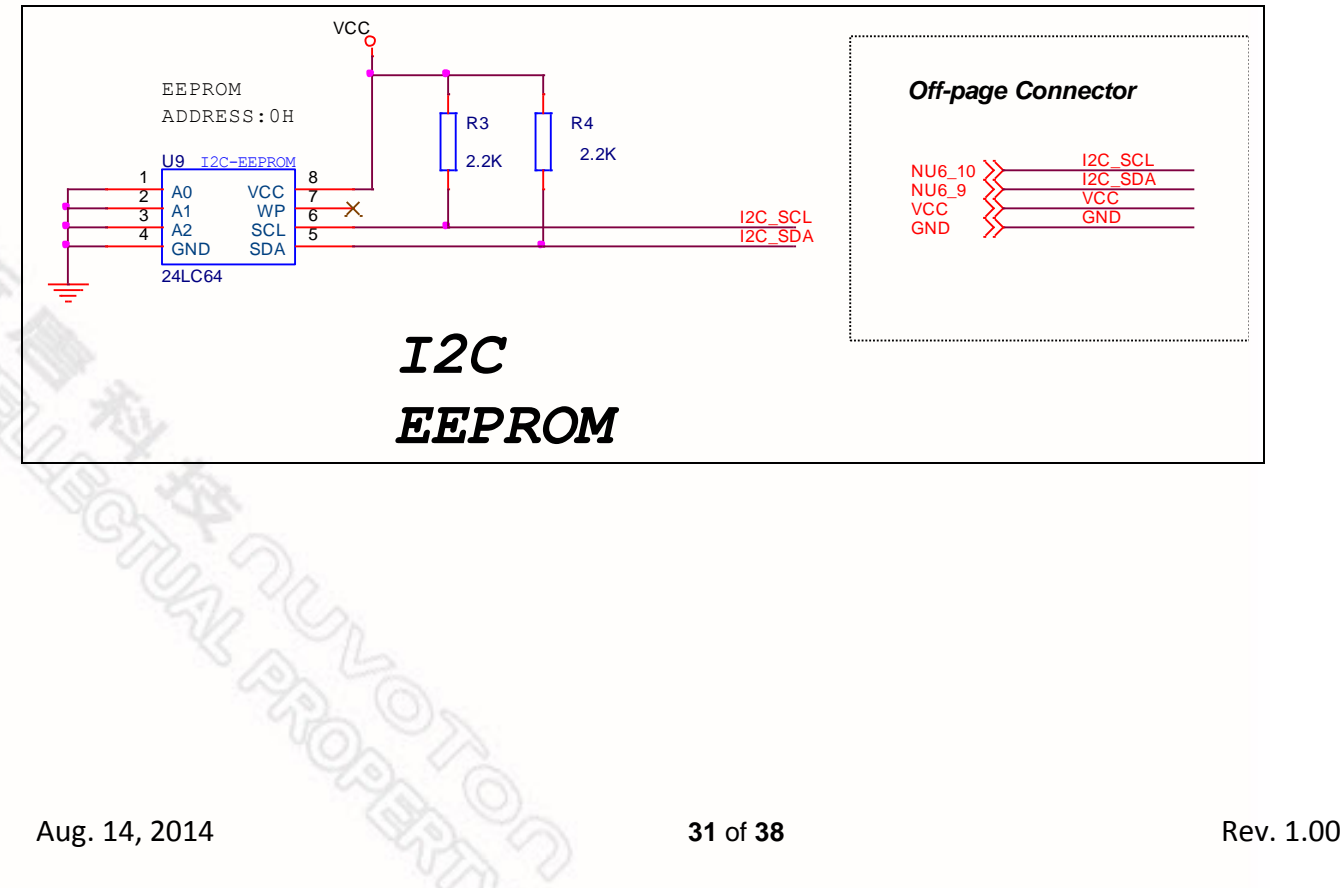

### <span id="page-31-0"></span>**6.4 ADC** 和比较器

此电路可调整可变电阻的电阻值,输入不同数值的电压给ADC0 功能或是比较器测量 使用

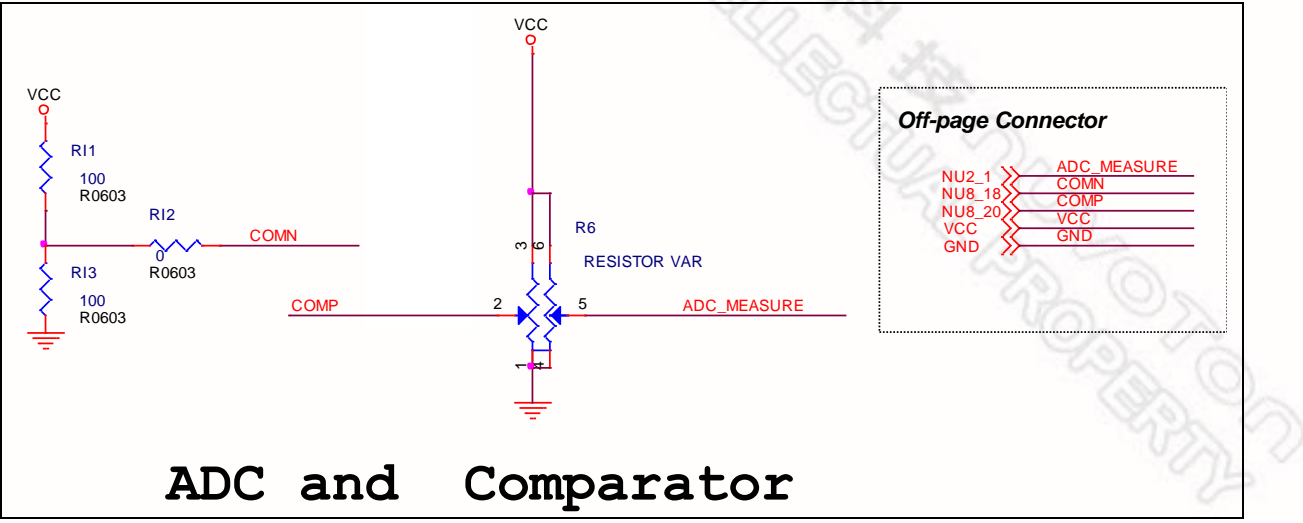

### <span id="page-31-1"></span>**6.5 PWM** 和 **DAC** 到 **ADC**

此电路以PWM4 功能仿真DAC 功能,再输入ADC1 功能进行电压值的校准。

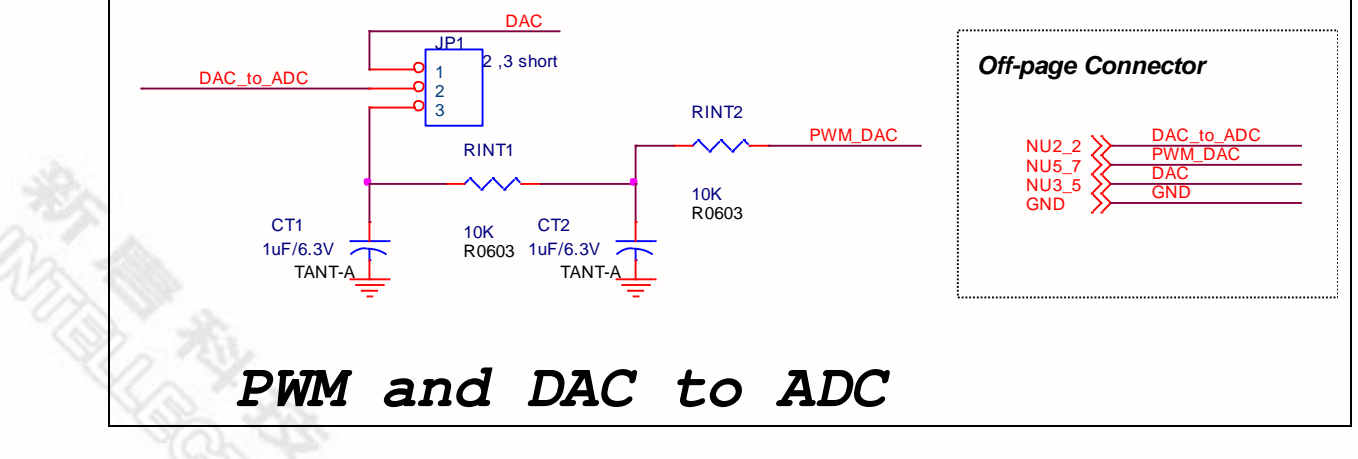

### <span id="page-31-2"></span>**6.6 PWM** 捕捉

上方电路提供PWM6 输出信号输入PWM3 捕捉功能 下方电路提供时钟输出信号输入PWM7 捕捉功能

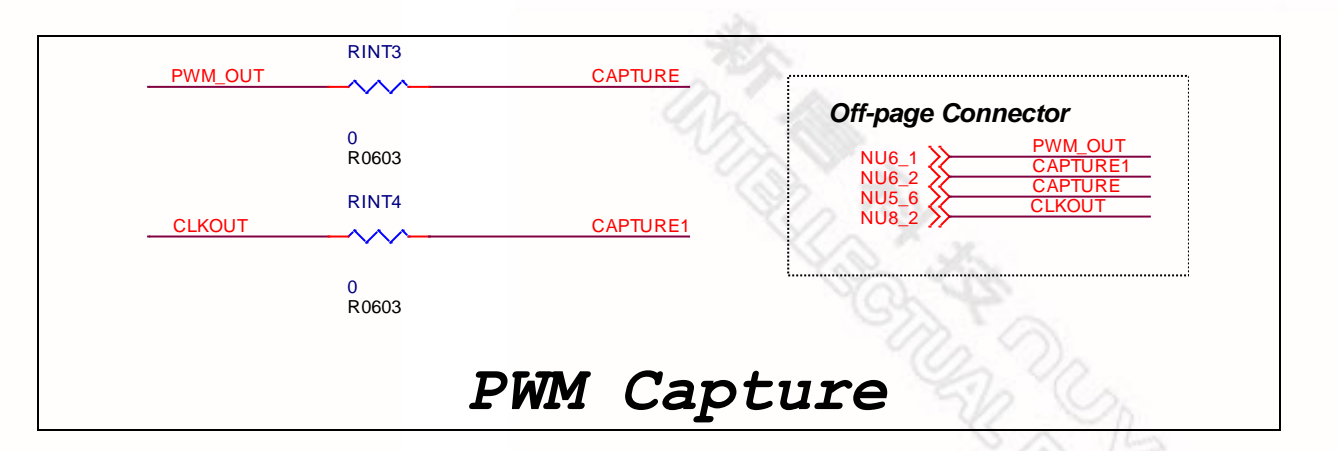

### <span id="page-32-0"></span>**6.7** 定时器捕捉

此电路提供Timer1 输出和PWM6 输出信号, 输入Timer0 捕捉功能

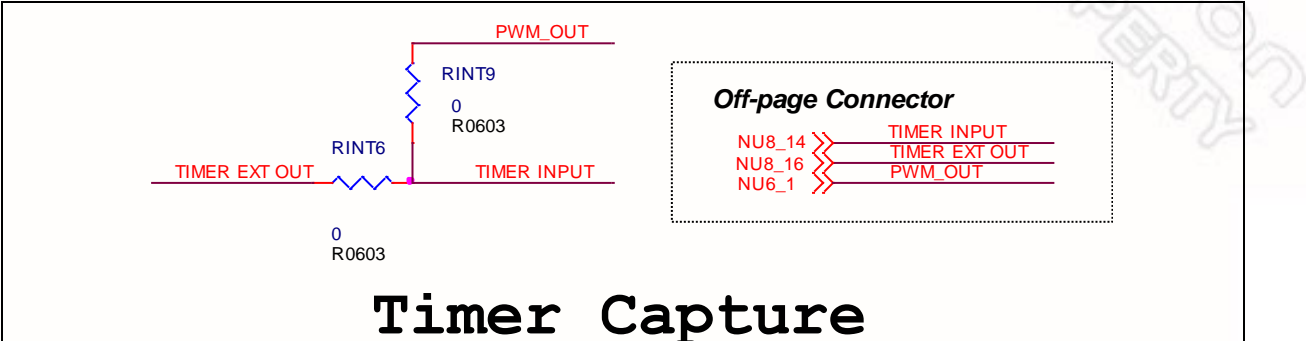

### <span id="page-32-1"></span>**6.8 CIR TX and RX**

此电路以PWM6 输出驱动CIR 发送,再用PWM7 捕捉功能获取CIR 接收的信号

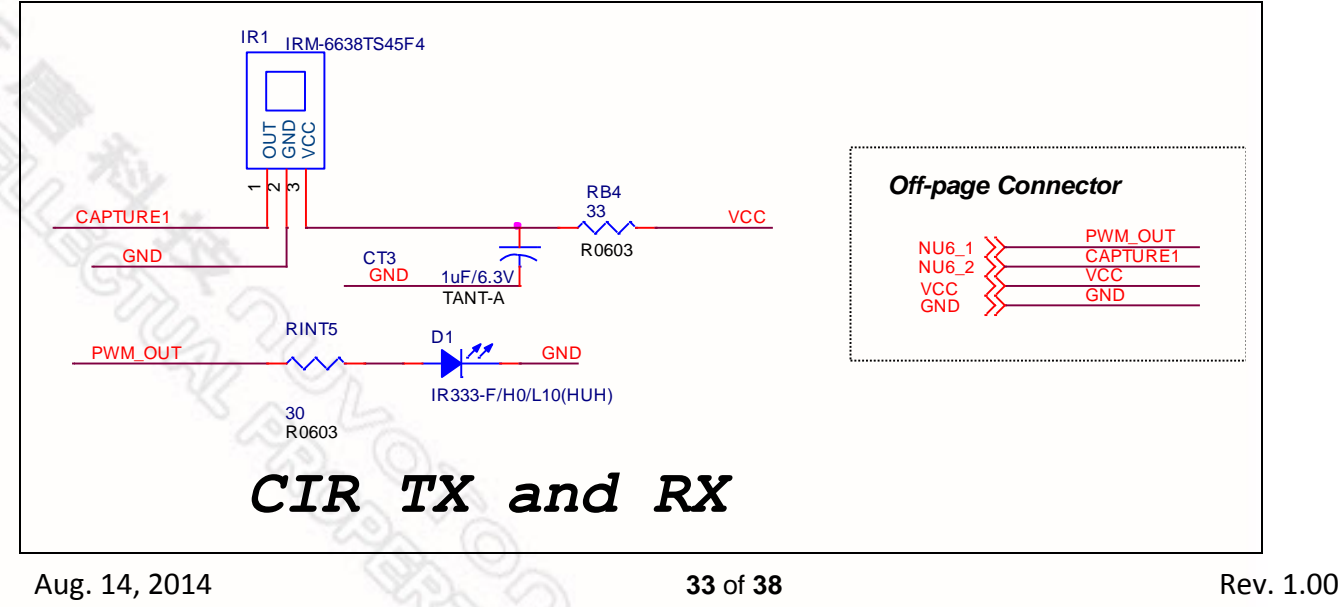

### <span id="page-33-0"></span>**6.9** 蜂鸣器

<span id="page-33-1"></span>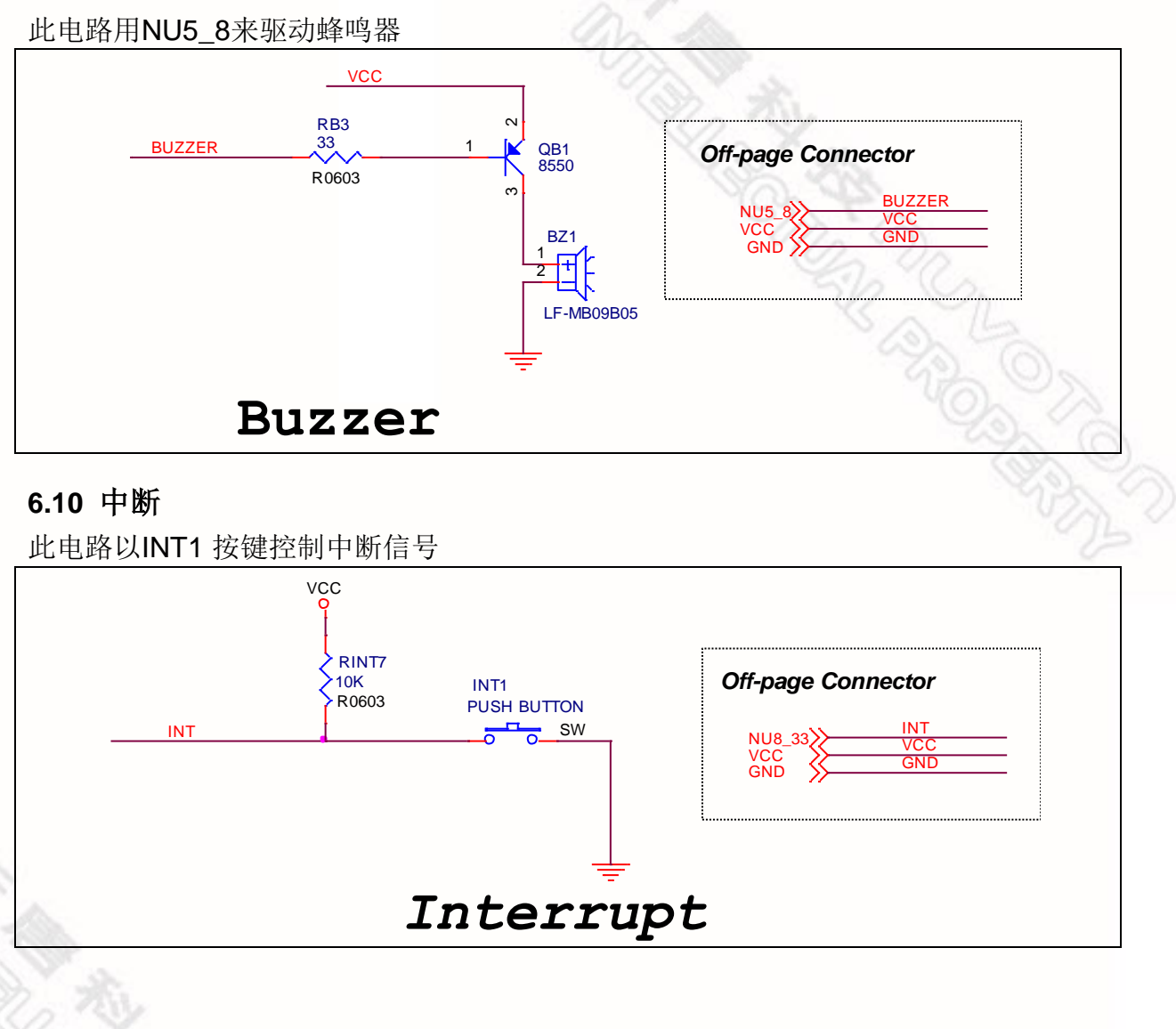

**FRANCIS** 

### <span id="page-34-0"></span>**6.11 PWM** 驱动**RGB LED**

此电路分别用PWM0,1,2驱动RGB LED的红光、绿光和蓝光

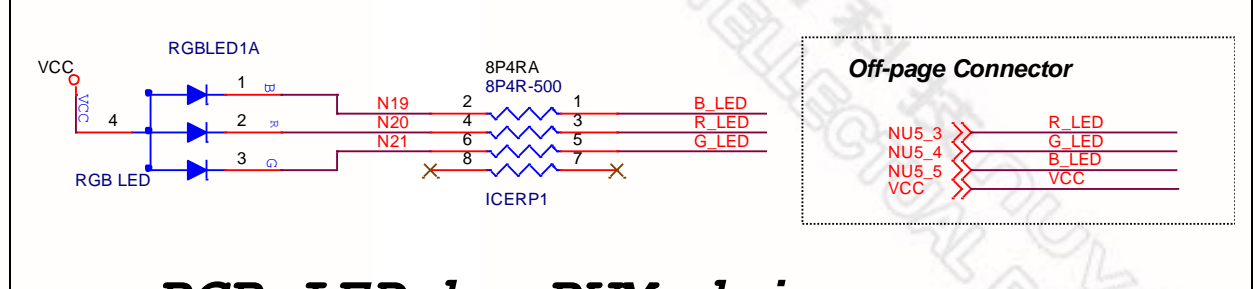

# *RGB LED by PWM driver*

### <span id="page-34-1"></span>**6.12 LED** 数组

此电路以IO驱动LED数组

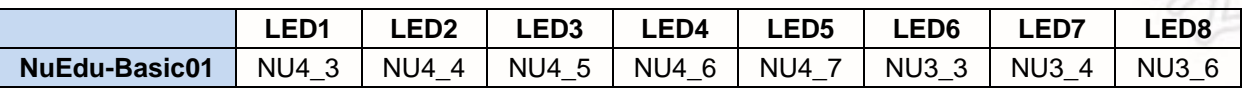

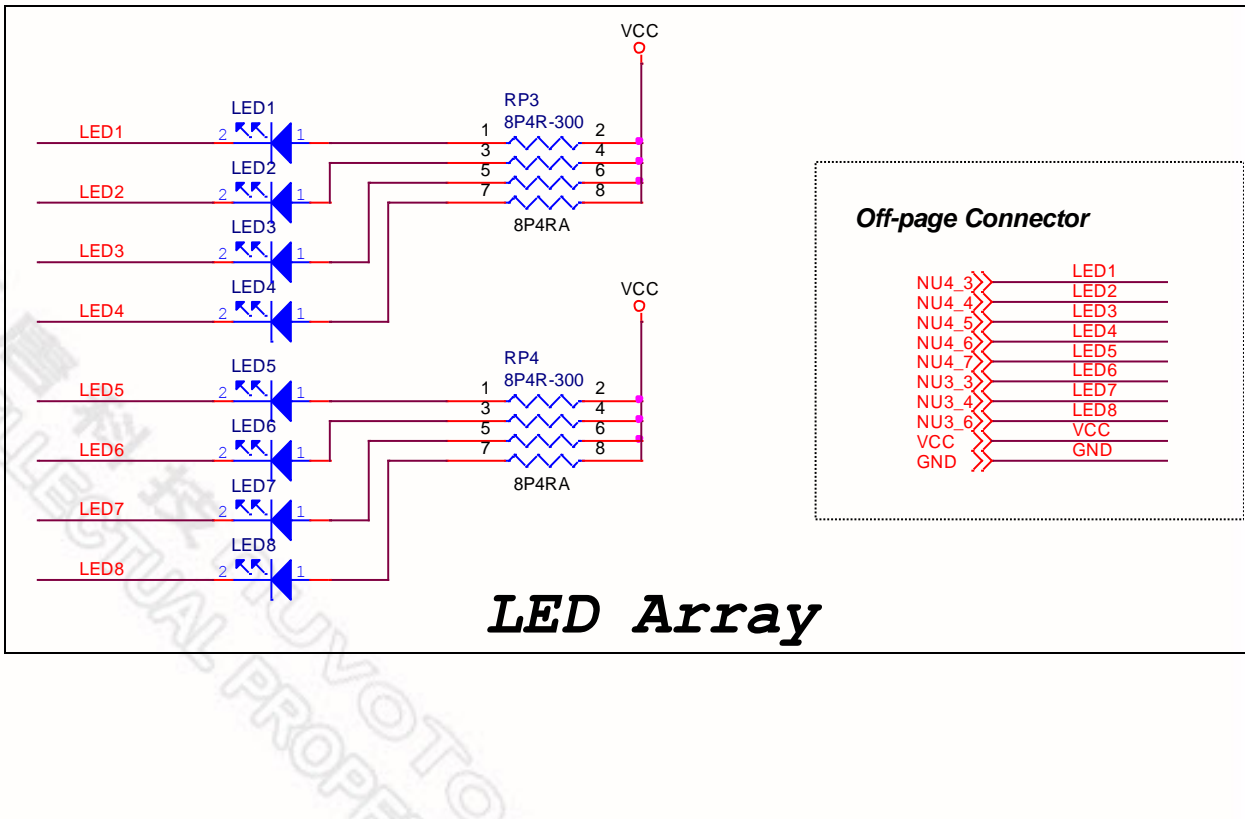

### <span id="page-35-0"></span>**6.13 7-**段数码管

此电路以IO驱动两个 7节管

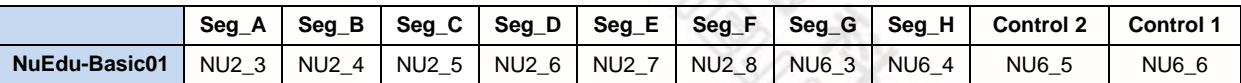

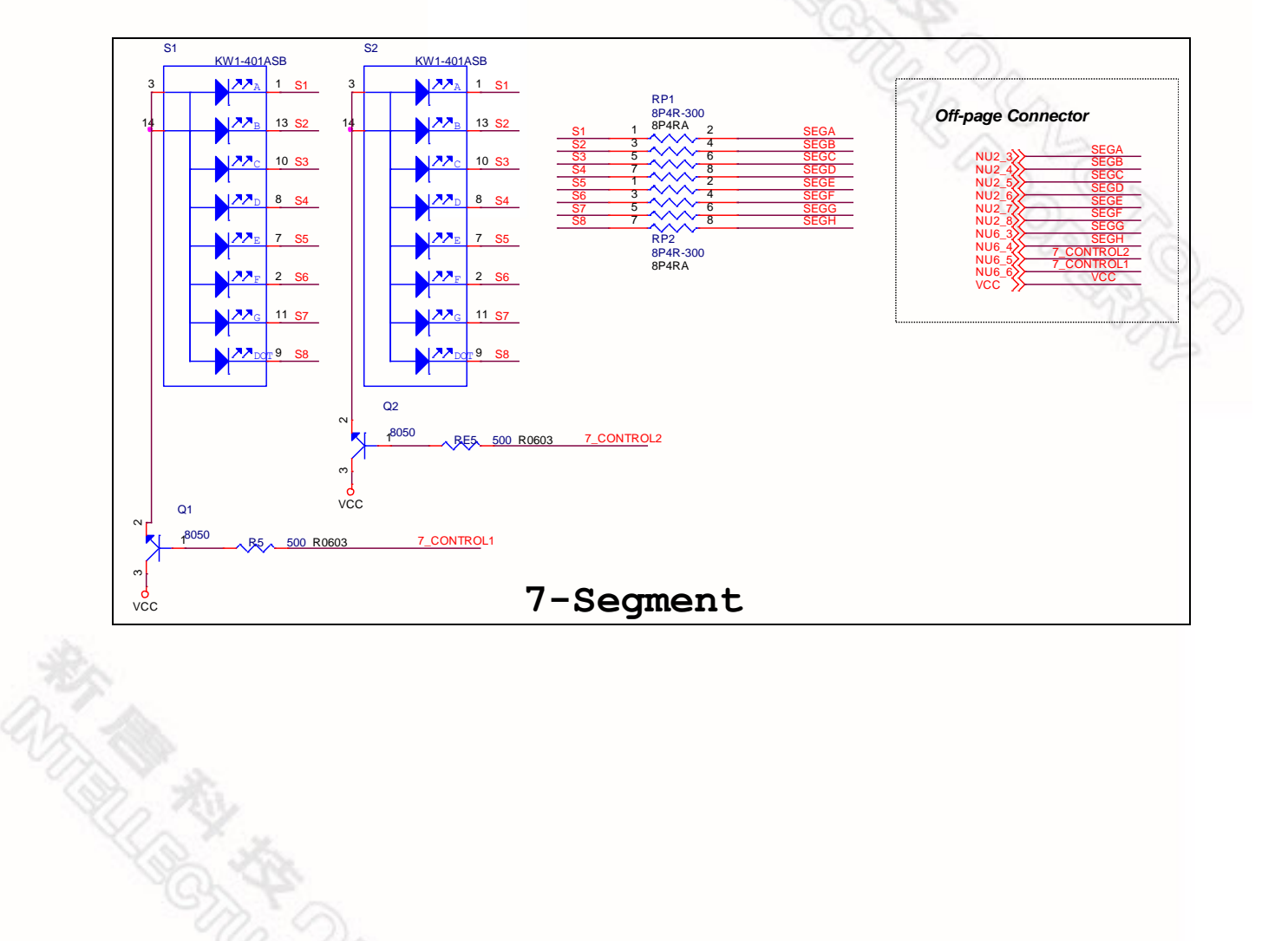

# nuvoTon

### <span id="page-36-0"></span>**6.14** 按键

此电路提供用户四个按钮作为IO 输入

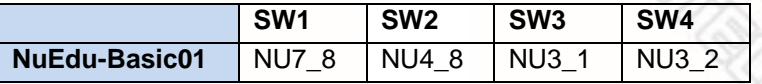

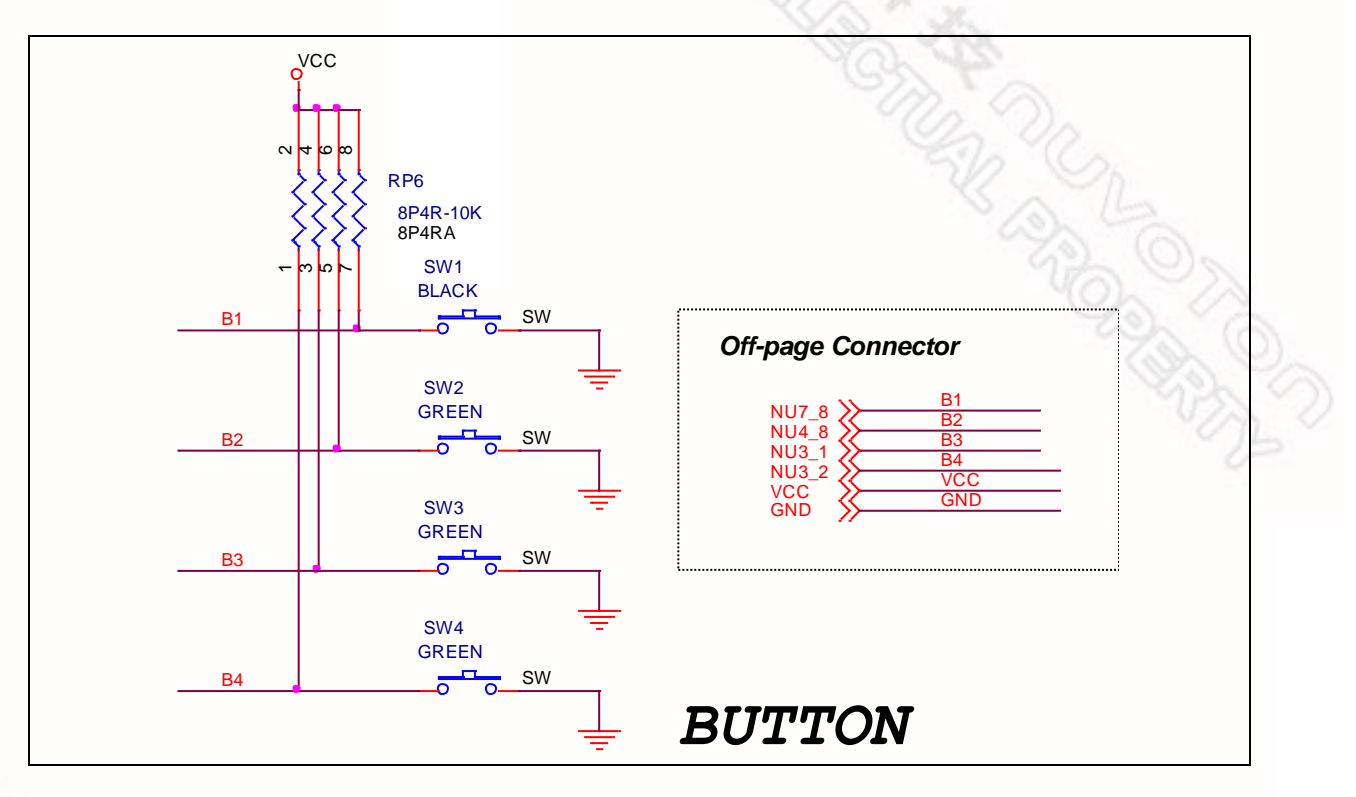

### <span id="page-37-0"></span>**7** 版本 历史

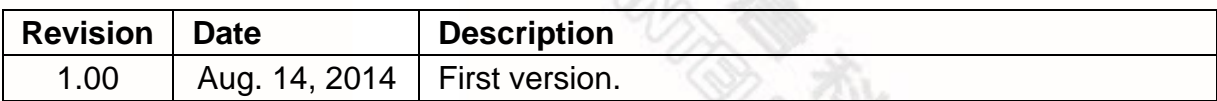

### **Important Notice**

**Nuvoton Products are neither intended nor warranted for usage in systems or equipment, any malfunction or failure of which may cause loss of human life, bodily injury or severe property damage. Such applications are deemed, "Insecure Usage".**

**Insecure usage includes, but is not limited to: equipment for surgical implementation, atomic energy control instruments, airplane or spaceship instruments, the control or operation of dynamic, brake or safety systems designed for vehicular use, traffic signal instruments, all types of safety devices, and other applications intended to support or sustain life.** 

**All Insecure Usage shall be made at customer's risk, and in the event that third parties lay claims to Nuvoton as a result of customer's Insecure Usage, customer shall indemnify the damages and liabilities thus incurred by Nuvoton.**

Please note that all data and specifications are subject to change without notice All the trademarks of products and companies mentioned in this datasheet belong to their respective owners.